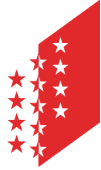

Département de l'économie et de la formation Service de l'agriculture **Office de la vigne et du vin**

**CANTON DU VALAIS KANTON WALLIS**  Departement für Volkswirtschaft und Bildung Dienststelle für Landwirtschaft **Amt für Rebbau und Wein**

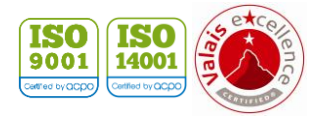

**Version** 07 / 2021 **Date** 29.06.23

# **e-Vendanges**

Mode d'emploi pour les communes

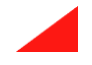

# Table des matières

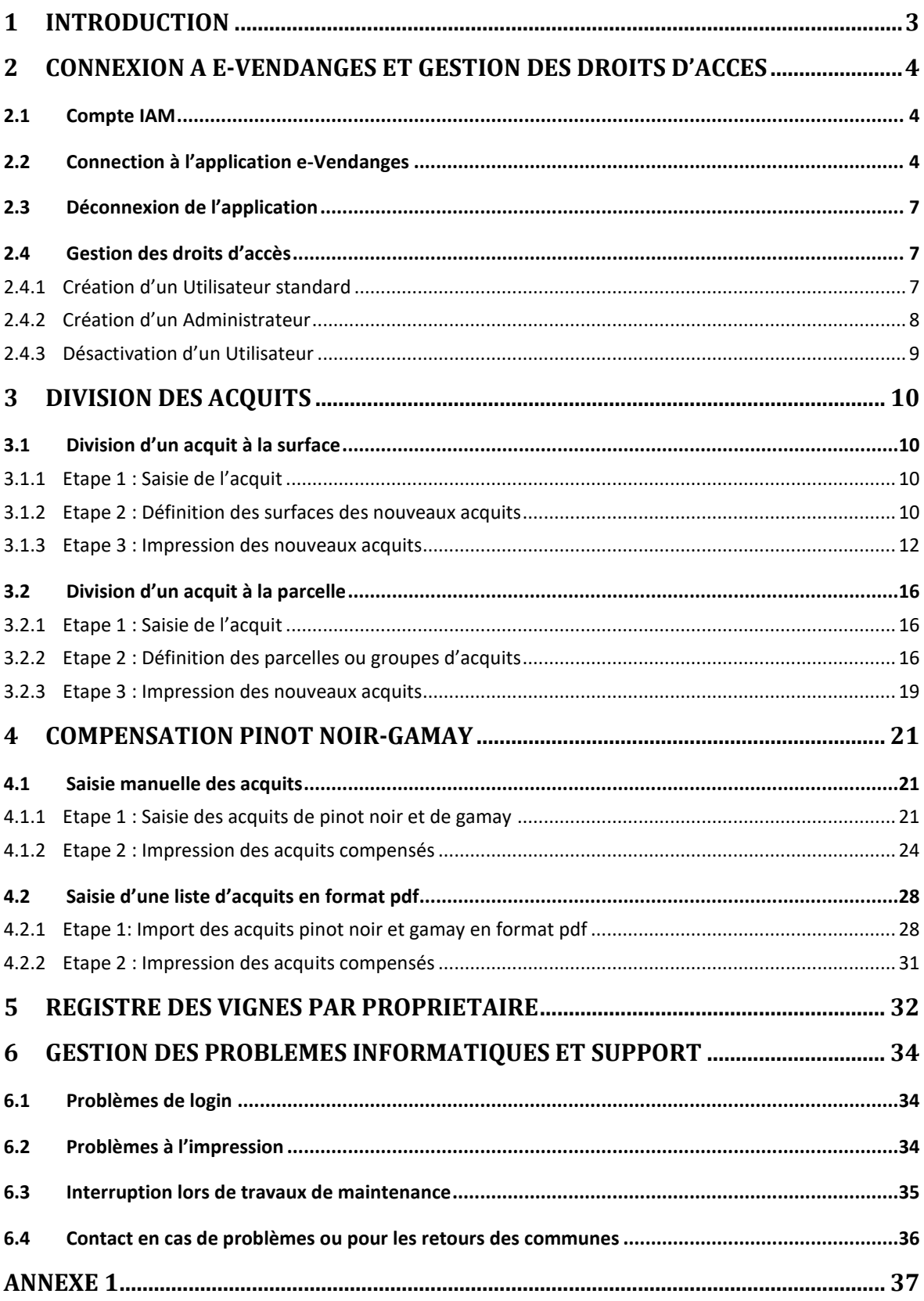

# <span id="page-2-0"></span>**1 Introduction**

Conformément à l'ordonnance du 17 mars 2004 sur la vigne et le vin – OVV - (état au 1er janvier 2017), les communes sont compétentes pour la division des acquits et la compensation pinot noirgamay.

La division des acquits doit être demandée notamment lorsqu'une livraison auprès de deux ou plusieurs encaveurs est envisagée ou lorsque la surface concernée est exploitée par deux ou plusieurs vignerons (art. 24 OVV). Le processus de la division est développé au chapitre [3.](#page-9-0)

La limite quantitative de production du pinot noir, respectivement du gamay peut être dépassée de 10% à condition que la compensation de ces 10% puisse être prélevée sur un acquit de gamay, respectivement de pinot noir. Les communes peuvent, sur présentation des acquits de pinot noir et de gamay, procéder à la compensation par division (art. 28 OVV). Le processus de la compensation est développé au chapitre [4.](#page-20-0)

Les acquits sont la clé de voûte du nouveau système de traçabilité à l'échelon du contrôle des vendanges, en permettant de faire le lien entre le registre des vignes et les apports de vendange. Par conséquent, chaque acquit généré aussi bien par l'Etat du Valais que par les communes doit disposer d'un numéro unique et d'un code-barres. Afin d'atteindre cet objectif, les communes réalisent la division des acquits et la compensation pinot noir-gamay au travers de l'application e-Vendanges mise à disposition par l'Etat du Valais.

Le Service de l'agriculture transmet chaque année au préposé communal au registre des vignes, au moment de l'édition des acquits, une copie du registre des vignes de chaque propriétaire (art. 27 al. 2 OVV). Les préposés communaux peuvent accéder directement à ces informations au travers de l'application e-Vendanges (voir chapitre [5\)](#page-31-0).

Les fonctionnalités destinées aux communes sont regroupées dans le menu

Les employés communaux étant fournisseurs de vendange à titre privé disposent également du

menu **Enumisseur**. Les fonctionnalités destinées aux fournisseurs ne sont pas développées dans le cadre du présent mode d'emploi.

# <span id="page-3-0"></span>**2 Connexion à e-Vendanges et gestion des droits d'accès**

e-Vendanges est l'application web officielle du canton du Valais pour le contrôle des vendanges, dont l'accès est assuré par le portail d'authentification IAM.

### <span id="page-3-1"></span>**2.1 Compte IAM**

L'administration cantonale met à disposition des administrés différentes applications web (p. ex. : e-Vendanges, ePdir, FidCom, etc.).

Le compte IAM est personnel et permet à l'utilisateur d'entrer dans la partie sécurisée du site internet de l'Etat du Valais et ainsi de se connecter à e-Vendanges ou aux autres applications disponibles selon les droits qui lui ont été octroyés par l'administration cantonale. Un compte est constitué d'un nom d'utilisateur, d'un mot de passe et d'un PUK.

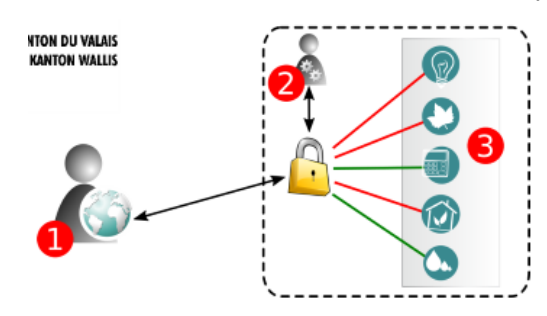

- 1. Connexion de l'utilisateur
- 2. Authentification sur les serveurs de l'Etat du Valais
- 3. Accès aux différentes applications web, dont e-Vendanges

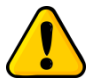

*Un seul compte IAM par personne suffit pour accéder aux différentes applications de l'Etat du Valais, dont e-Vendanges et ePdir. Il est inutile d'en créer plusieurs !*

Si vous souhaitez créer un compte IAM, veuillez-vous référer aux instructions figurant sur notre site internet [\(https://www.vs.ch/fr/web/sca/controle-de-vendange-et-e-vendanges\)](https://www.vs.ch/fr/web/sca/controle-de-vendange-et-e-vendanges).

Pour gérer votre compte d'identification (changement d'e-mail, de téléphone, etc.), veuillez vous référer aux instructions figurant sur le lien [www.vs.ch/web/iam.](https://www.vs.ch/web/iam)

La FAQ (foire aux questions) pour IAM se trouve au lien suivant : [https://www.vs.ch/web/iam/foire](https://www.vs.ch/web/iam/foire-aux-questions)[aux-questions.](https://www.vs.ch/web/iam/foire-aux-questions)

### <span id="page-3-2"></span>**2.2 Connection à l'application e-Vendanges**

Une fois le compte IAM activé, il est possible d'utiliser e-Vendanges en entrant sur l'url : https://eacquit.apps.vs.ch.

Introduire votre Nom d'utilisateur et votre Mot de passe, sélectionner *SMS* comme méthode d'authentification et appuyez sur **CONNEXION** 

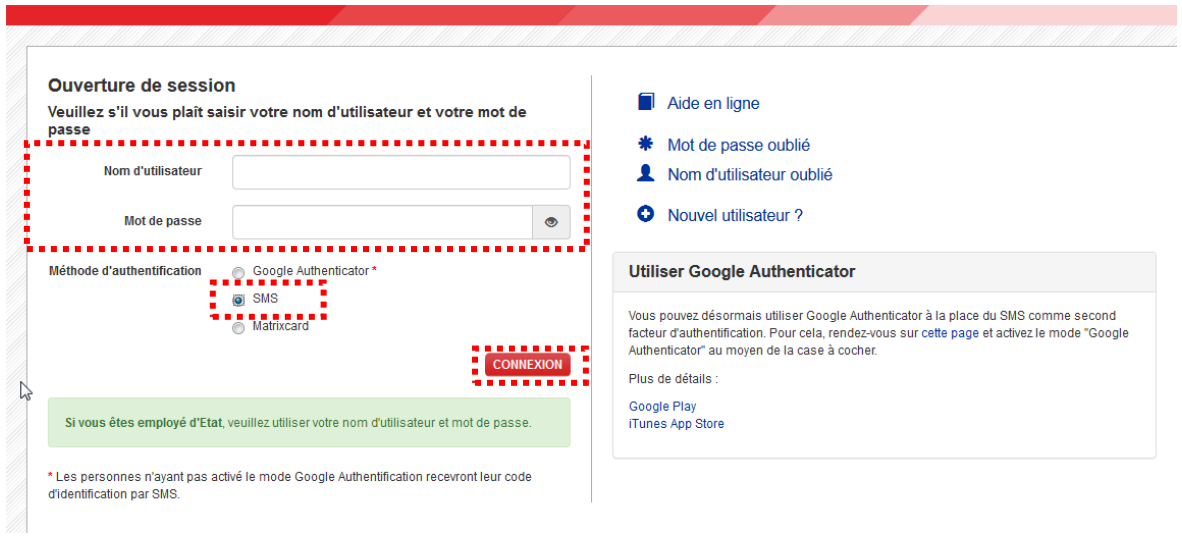

Attendre de recevoir le code numérique de sécurité qui sera envoyé par SMS sur votre téléphone portable (voir ci-après).

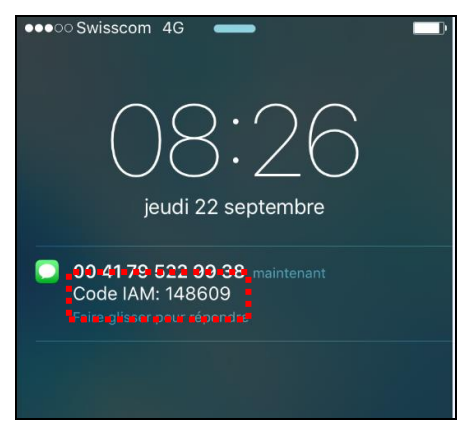

Entrer ce code de sécurité et appuyer sur ENVOYER.

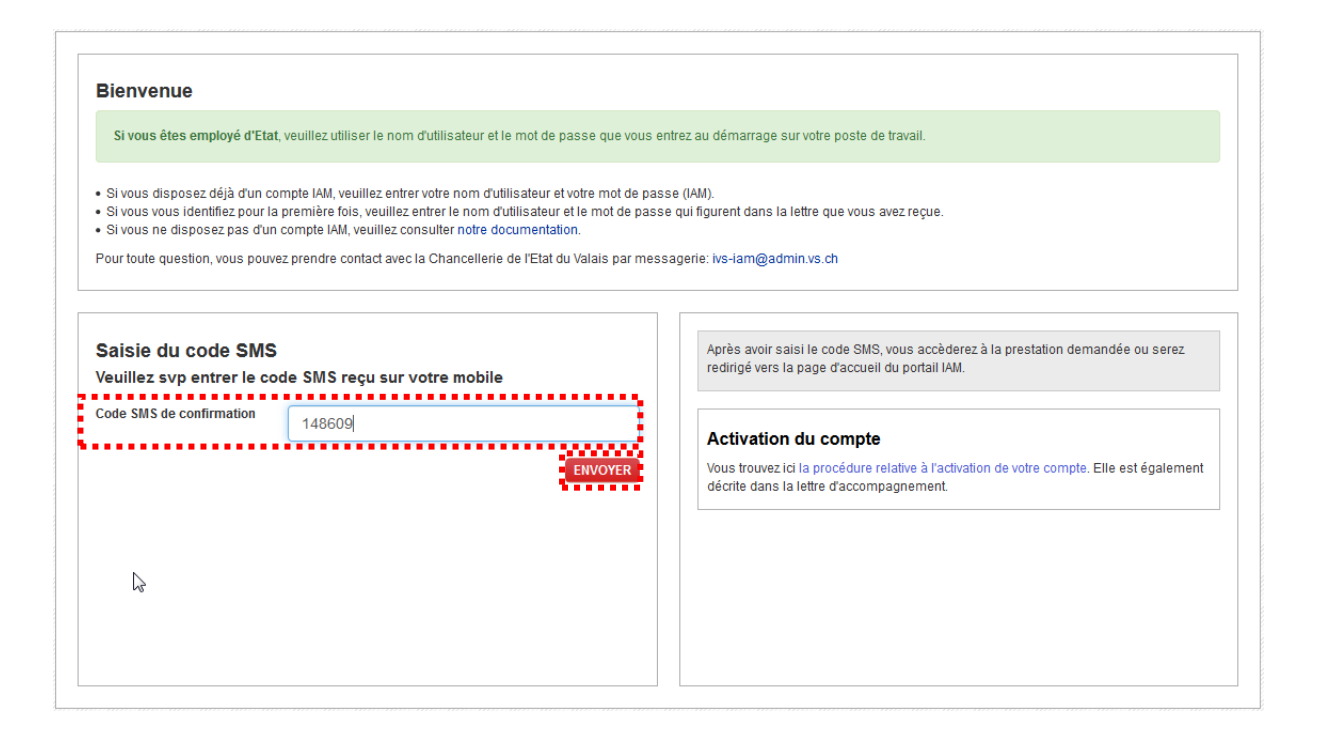

Vous arrivez sur la page d'Accueil de l'application. Cliquer sur le menu **de la lans la barre de** menu horizontale pour accéder aux sous-menus destinés aux communes.

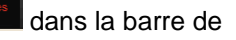

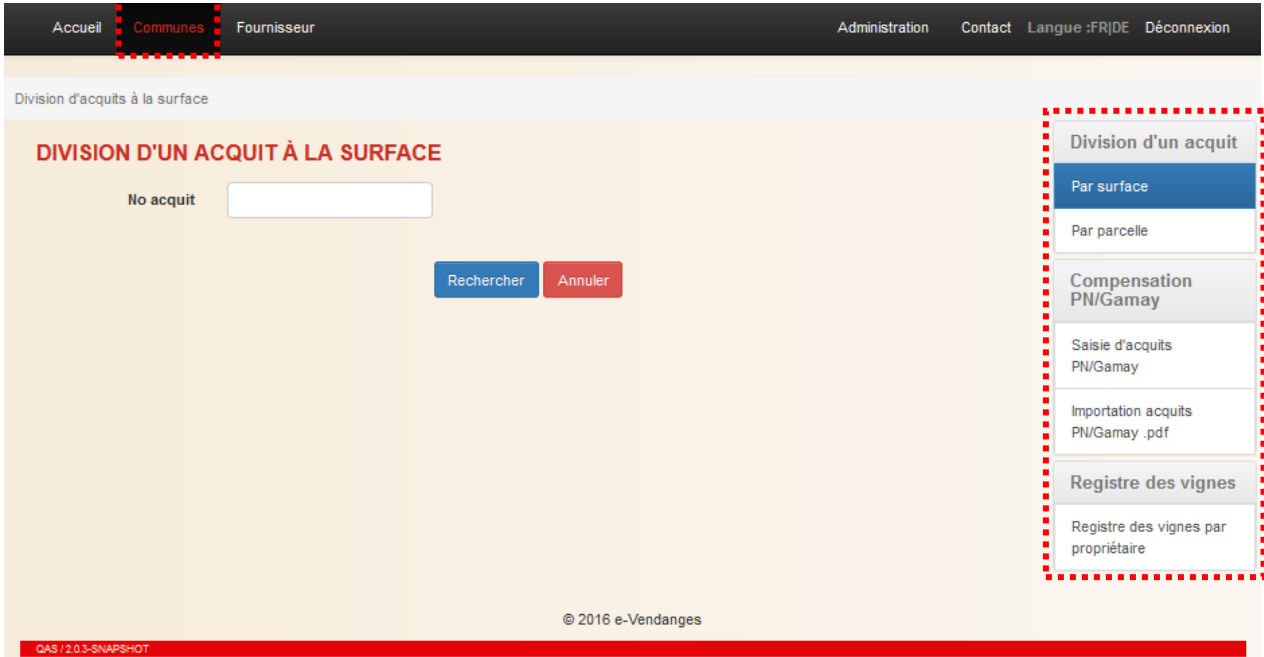

### <span id="page-6-0"></span>**2.3 Déconnexion de l'application**

Pour se déconnecter de l'application, sélectionner le menu Déconnexion situé tout à droite dans la barre de menu.

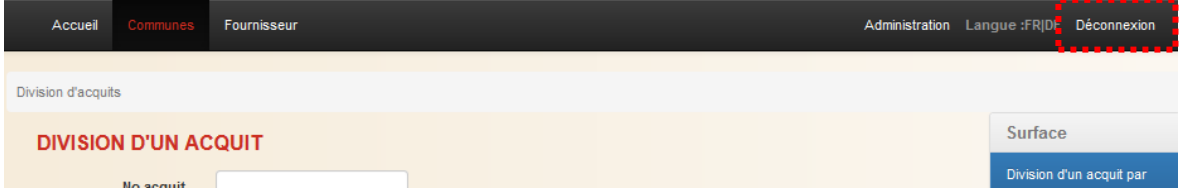

### <span id="page-6-1"></span>**2.4 Gestion des droits d'accès**

Pour chaque commune, l'Etat du Valais a attribué à une personne les droits d'administrateur. Cet Administrateur peut ensuite attribuer des droits d'utilisateur standard à d'autres personnes de l'administration communale.

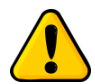

L'Administrateur doit d'abord s'auto-attribuer le droit d'utilisateur standard pour pouvoir *utiliser le module « Commune » de e-Vendanges !*

La procédure pour attribuer à l'administrateur les droits d'utilisateur standard est décrite dans le prochain chapitre 2.4.1.

#### <span id="page-6-2"></span>2.4.1 Création d'un Utilisateur standard

*Prérequis : Avant la création d'utilisateurs pour votre commune dans e-Vendanges, la personne concernée doit disposer d'un compte IAM validé ! (Voir chapitre 2.1)*

Sélectionnez le menu **Administration** 

### Connexion et gestion des droits d'accès

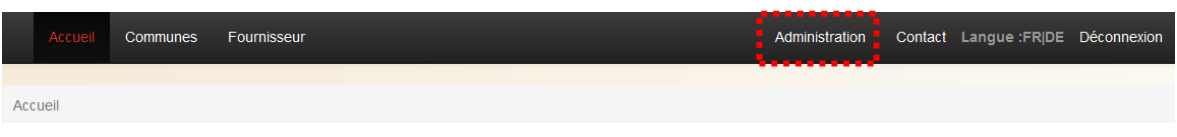

Appuyer sur le symbole **D** pour créer un nouvel utilisateur.

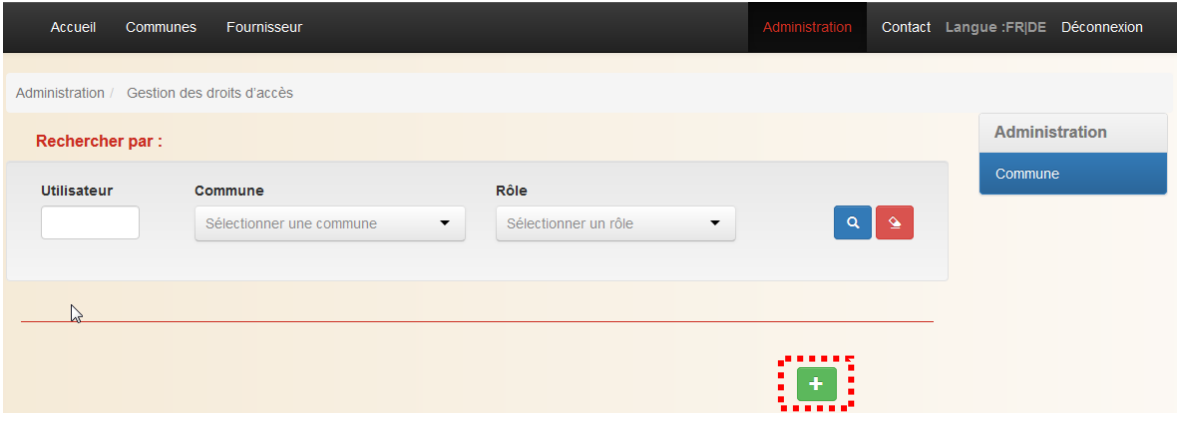

Introduire l'**ID d'utilisateur**\* de la personne concernée, puis lui attribuer le rôle *Utilisateur commune* et finalement enregistrer en cliquant sur le symbole ...

\* L'**ID utilisateur** correspond au nom d'utilisateur IAM communiqué par courrier recommandé au domicile du demandeur. Si le demandeur a changé son ID utilisateur après réception du courrier recommandé, il faut utiliser l'ID modifié.

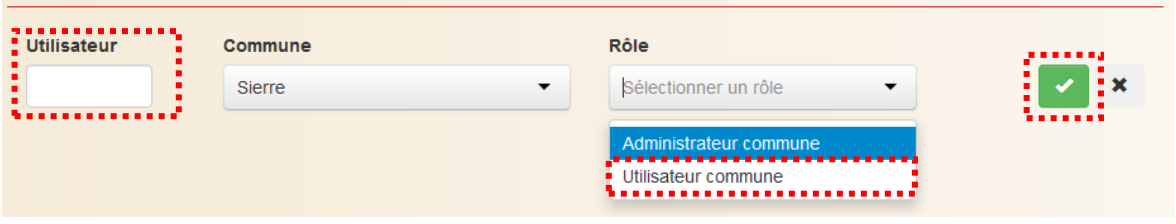

### <span id="page-7-0"></span>2.4.2 Création d'un Administrateur

Remarque : Si l'administrateur désigné par l'Etat du Valais souhaite qu'un autre collaborateur de sa commune dispose également des droits d'administrateur, il peut les lui attribuer en sélectionnant le rôle *Administrateur commune*.

*Veuillez noter que, dans ce cas de figure, l'utilisateur aura les mêmes droits d'administration que l'administrateur désigné par l'Etat du Valais !*

La procédure pour l'octroi des droits d'administrateur à un Utilisateur standard est identique à celle décrite dans le chapitre précédent 2.4.1. Lors de l'attribution du rôle, il faut sélectionner *Administrateur commune*.

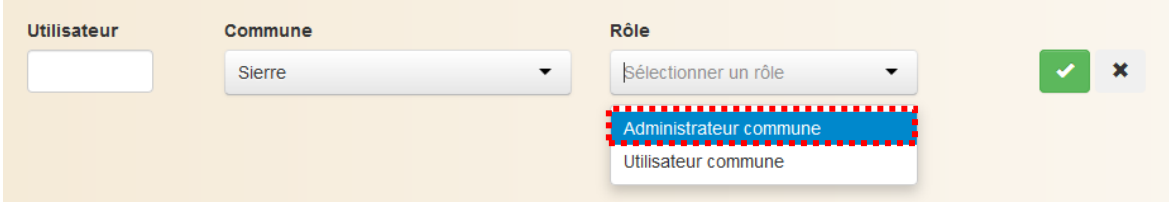

### <span id="page-8-0"></span>2.4.3 Désactivation d'un Utilisateur

Pour désactiver un utilisateur, vous devez le chercher dans la liste par son ID utilisateur. Lancer la recherche en appuyant sur le symbole  $^{\circ}$ .

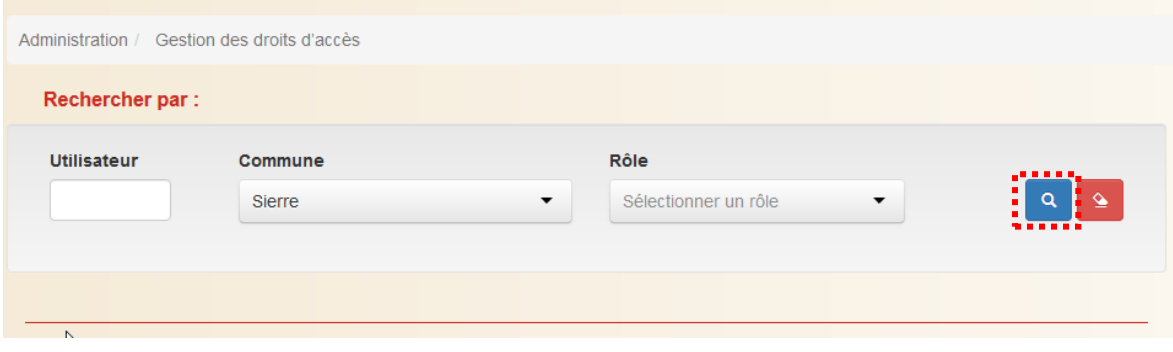

Pour désactiver l'utilisateur, cliquer sur le symbole  $\blacksquare$  en bout de ligne. Si cet utilisateur possède les droits d'Administrateur et Utilisateur standard, il faudra répéter 2 fois cette opération.

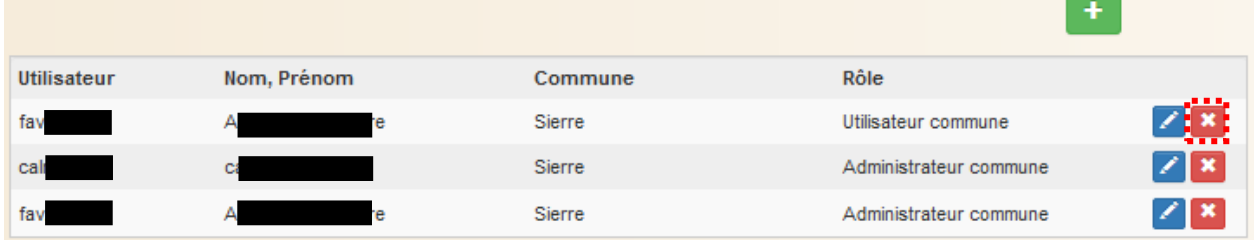

**RAPPEL : L'administrateur désigné est responsable à part entière de la gestion des utilisateurs de sa Commune ; par exemple, désactiver le compte e-Vendanges d'un collaborateur après son départ de la Commune.**

# <span id="page-9-0"></span>**3 Division des acquits**

e-Vendanges distingue la division par surface et la division par parcelle. Si l'acquit repose sur une unique parcelle cadastrale, il faut procéder à une **division à la surface**. La **division à la parcelle** s'applique lorsqu'un acquit est composé de plusieurs parcelles cadastrales. Cette distinction permet de conserver le lien entre l'acquit divisé et le parcellaire qui le constitue.

### <span id="page-9-1"></span>**3.1 Division d'un acquit à la surface**

*Prérequis : L'acquit à diviser doit être valide et ne pas être enregistré auprès d'un encaveur. Dans le cas contraire, il ne peut pas être divisé.*

La division à la surface doit être utilisée pour diviser un acquit reposant sur **une unique parcelle** cadastrale. Si l'acquit initial est composé de plusieurs parcelles cadastrales, celui-ci doit être préalablement divisé par parcelle pour créer un nouvel acquit unique. Cet acquit unique peut ensuite être divisé par surface.

# <span id="page-9-2"></span>3.1.1 Etape 1 : Saisie de l'acquit

Choisir le sous-menu <sup>Par surface</sup> dans la barre de menu verticale, introduire le numéro de l'acquit dans le champ, puis sélectionner le bouton Rechercher

*Remarque : Lors de la recherche, l'application analyse la validité de l'acquit selon les règles énoncées dans l'annexe 1.* 

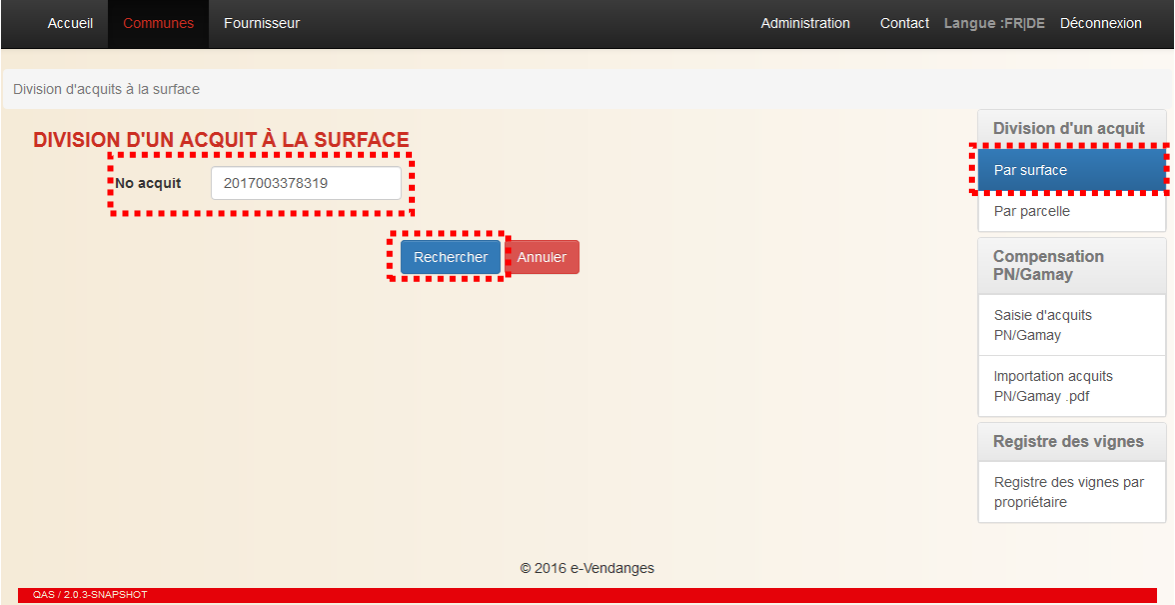

### <span id="page-9-3"></span>3.1.2 Etape 2 : Définition des surfaces des nouveaux acquits

Si le numéro de l'acquit parent saisi à l'étape 1 est correct, l'écran ci-après, permettant la définition des acquits enfant, apparaît.

Dans la partie supérieure de l'écran sont résumées les principales informations de l'acquit parent, soit le No de l'acquit, le No BP du propriétaire, la commune, le cépage et la surface du cépage.

Dans la partie médiane figure par défaut l'adresse e-mail de l'utilisateur. Cette adresse peut être modifiée par l'utilisateur, si nécessaire.

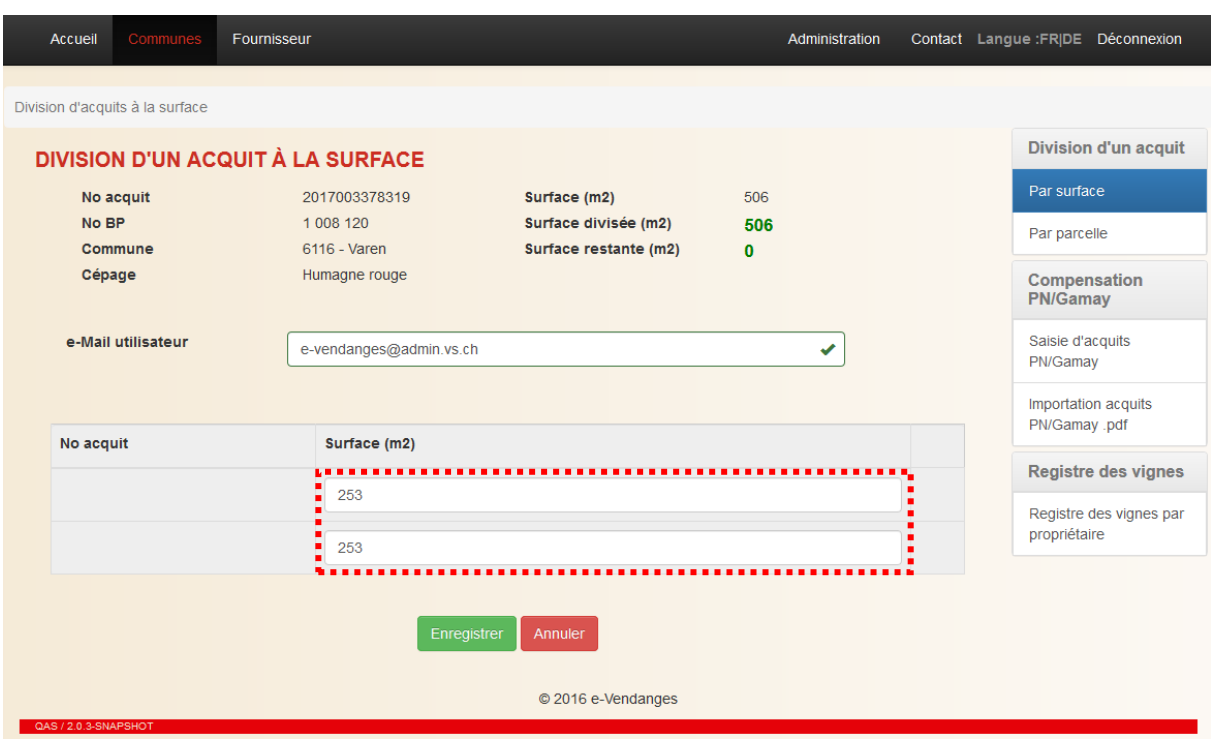

Par défaut, l'application scinde la surface de l'acquit parent en deux (voir illustration précédente). L'utilisateur peut ensuite adapter les surfaces à sa guise (voir ci-après) et, si nécessaire, rajouter

des acquits enfant supplémentaires en sélectionnant le bouton **Alpouter**. Lors de l'introduction d'une nouvelle ligne, l'application propose par défaut la surface restante.

Le symbole - en bout de ligne permet de supprimer la ligne concernée.

Le système calcule automatiquement la surface divisée et la surface restante. Aussi longtemps que le champ *Surface restante (m2)* **n'est pas égal à 0**, il n'est pas possible de lancer la division.

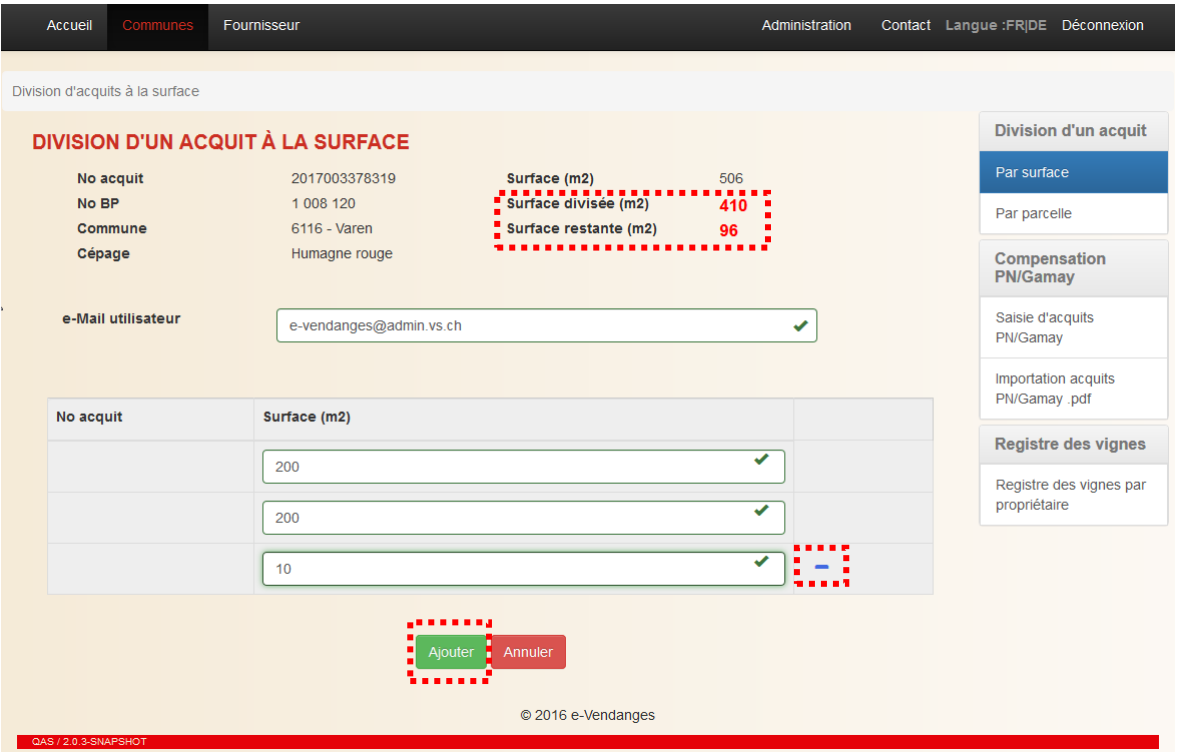

Lorsque la définition des surfaces des nouveaux acquits est terminée, lancer la division en cliquant sur le bouton **Enregistrer**. L'acquit parent est révoqué, si bien qu'il ne peut plus être utilisé et les nouveaux acquits sont générés.

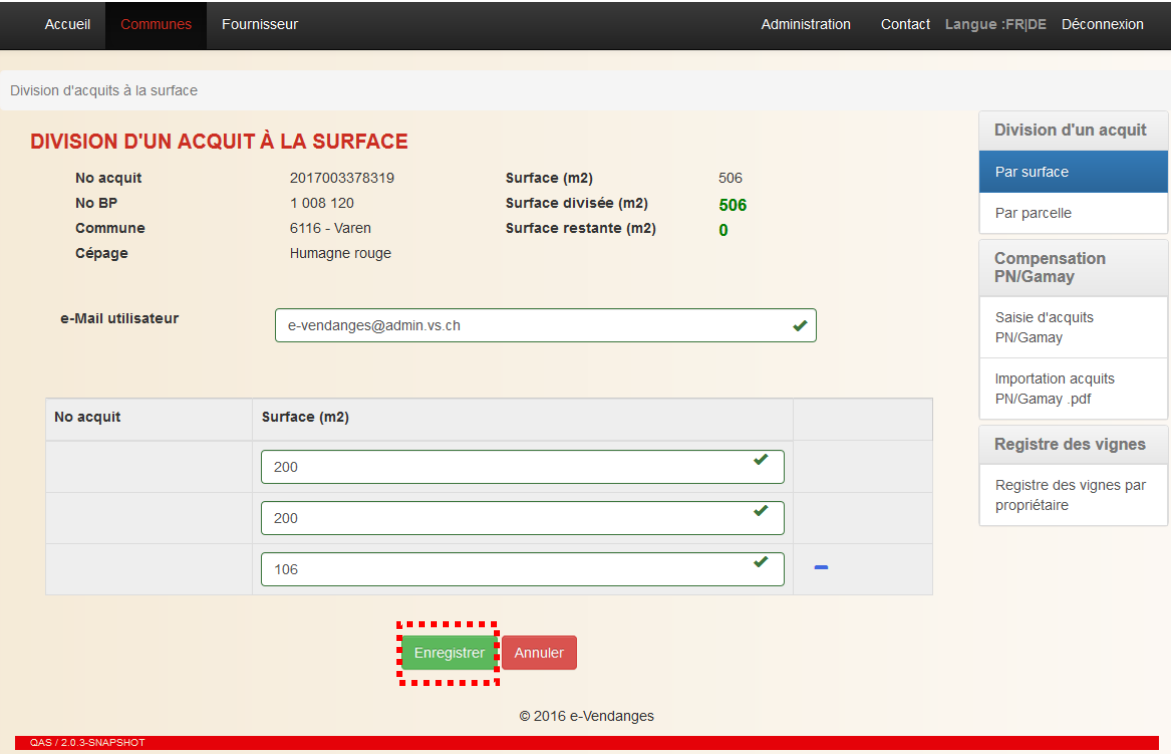

### <span id="page-11-0"></span>3.1.3 Etape 3 : Impression des nouveaux acquits

Dès que le processus de division est terminé, le numéro des nouveaux acquits et leur surface respective apparaissent dans la partie inférieure de l'écran.

En parallèle, le système transmet également à l'adresse indiquée un courriel de confirmation avec le fichier pdf des nouveaux acquits en insertion.

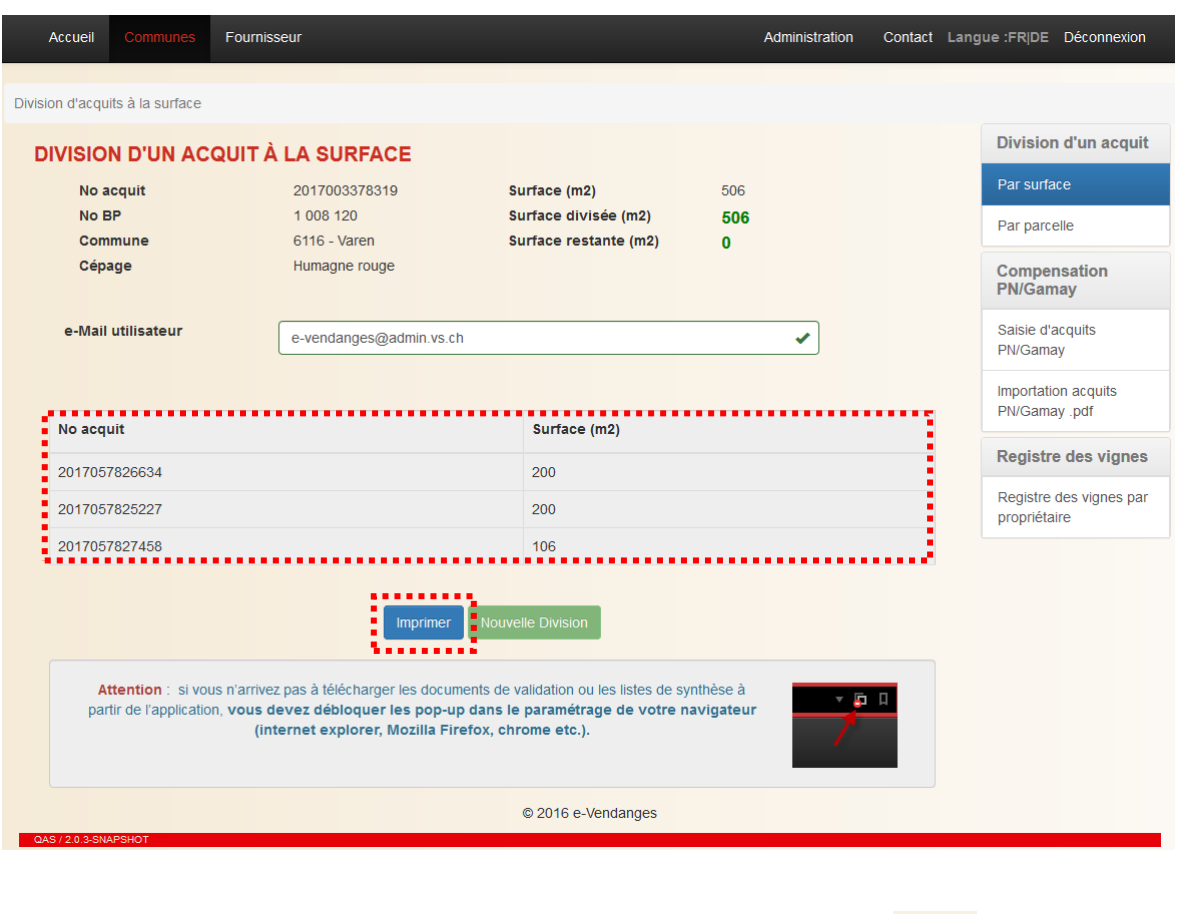

L'impression s'effectue en deux étapes. En sélectionnant le bouton **Umpirmer**, un fichier pdf contenant les nouveaux acquits est généré.

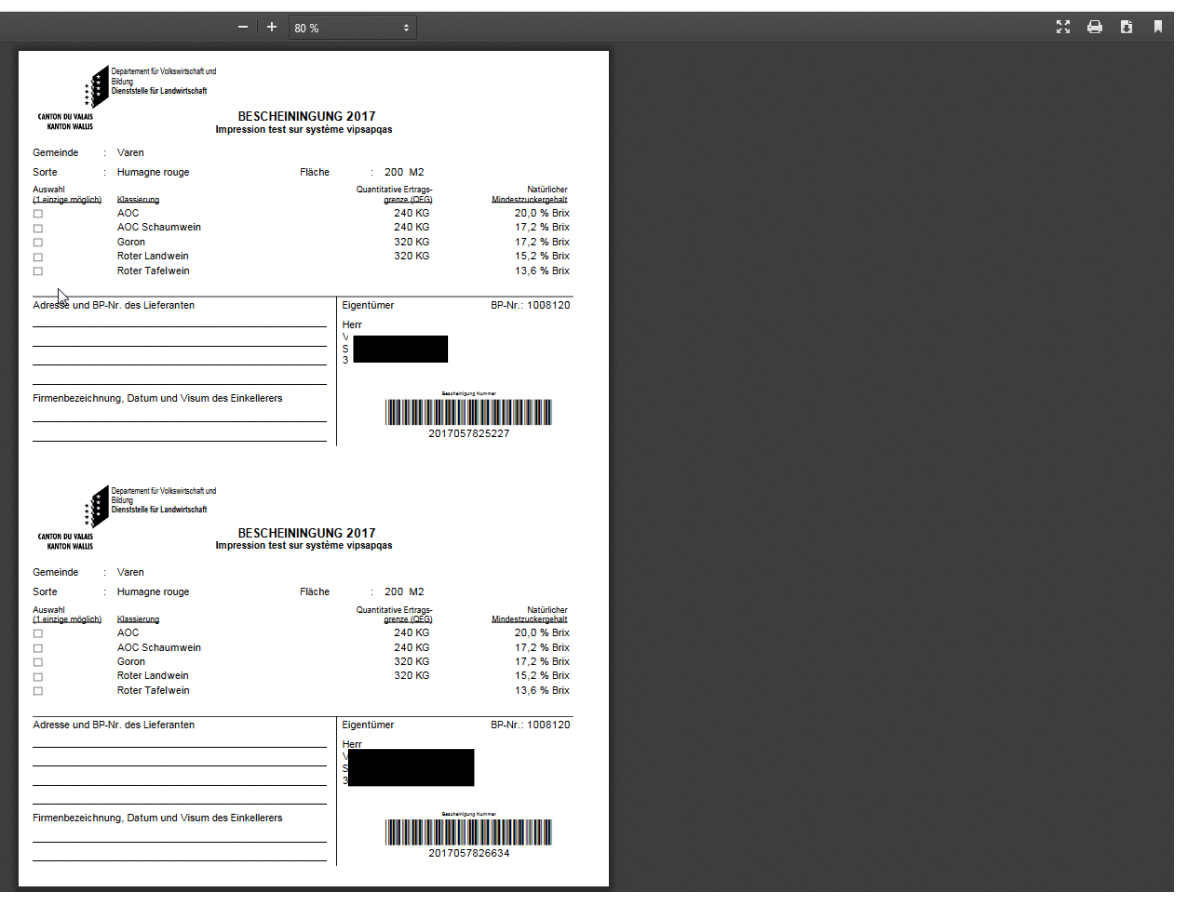

*Attention : Le fichier pdf des nouveaux acquits est affiché sous forme d'un pop-up ou fenêtre surgissante. Certains navigateurs peuvent bloquer ces fenêtres. Les navigateurs récents préviennent l'utilisateur et lui permettent d'autoriser le pop-up d'un simple clic. La manière d'autoriser les pop-up est propre à chaque navigateur.* 

Le message ci-dessous rappelle à l'utilisateur qu'il doit autoriser les pop-up, lorsqu'il travaille avec e-Vendanges.

Attention : si vous n'arrivez pas à télécharger les documents de validation ou les listes de synthèse à partir de l'application, vous devez débloquer les pop-up dans le paramétrage de votre navigateur (internet explorer, Mozilla Firefox, chrome etc.).

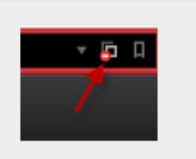

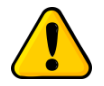

*L'utilisateur peut, s'il le souhaite, sauvegarder ce fichier pdf dans ses dossiers en cliquant sur la touche droite de sa souris. Nous vous recommandons vivement de sauvegarder les nouveaux acquits enfant dans vos dossiers informatiques.*

La seconde étape consiste à imprimer le fichier pdf sur le papier officiel fourni par l'Office de la viticulture en sélectionnant le symbole  $\Box$  en haut à droite.

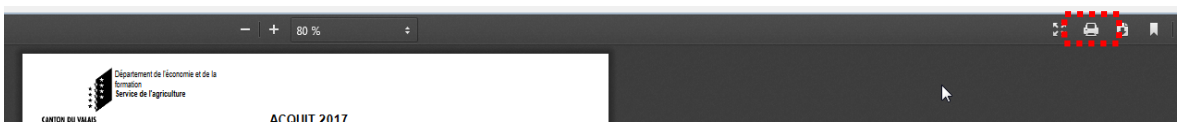

*Remarque : Si la mise en page des acquits imprimés n'est pas correcte, il faut adapter les paramètres de la mise en page de l'imprimante utilisée. Voir les conseils au chapitre [6.2.](#page-33-2)*

Le bouton **DES PROXUMED DES PERITS DE DES PERMETS** permet de débuter une nouvelle division. Tant que les nouveaux acquits partiels issus de la division en cours ne sont pas générés, il n'est pas possible de lancer une nouvelle division.

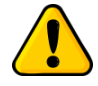

*Un acquit partiel, issu d'une division à la surface, ne peut plus être divisé, ni à la surface ni à la parcelle !*

### <span id="page-15-0"></span>**3.2 Division d'un acquit à la parcelle**

La **division à la parcelle** s'applique lorsqu'un acquit est composé de plusieurs parcelles cadastrales.

### <span id="page-15-1"></span>3.2.1 Etape 1 : Saisie de l'acquit

*Prérequis : L'acquit à diviser doit être valide et ne pas être enregistré auprès d'un encaveur. Dans le cas contraire, il ne peut pas être divisé.*

Choisir le sous-menu <sup>Par parcelle</sup> dans la barre de menu verticale, introduire le numéro de l'acquit dans le champ, puis sélectionner le bouton Rechercher

*Remarque : Lors de la recherche, l'application analyse la validité de l'acquit selon les règles énoncées dans l'annexe 1.* 

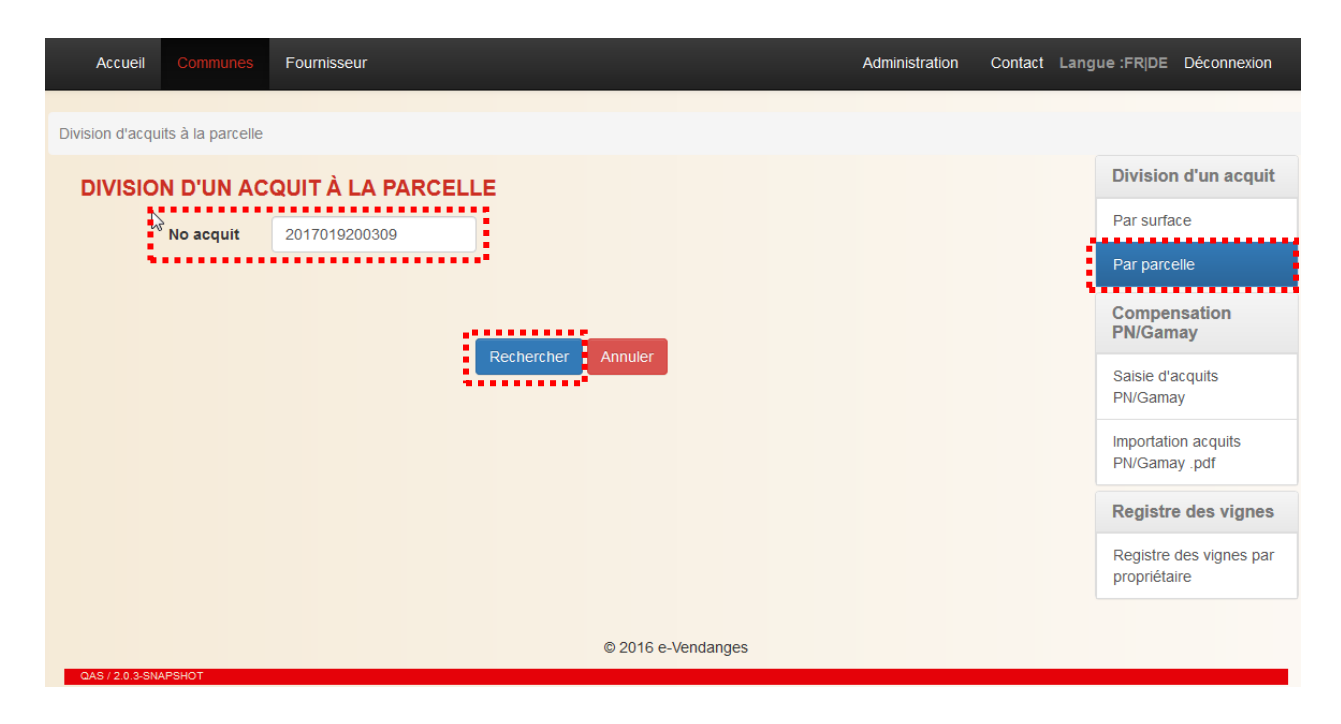

### <span id="page-15-2"></span>3.2.2 Etape 2 : Définition des parcelles ou groupes d'acquits

Si le numéro de l'acquit parent saisi à l'étape 1 est correct, l'écran ci-dessous, permettant la définition des acquits enfant, apparaît.

Dans la partie supérieure de l'écran sont résumées les principales informations de l'acquit parent, soit le No de l'acquit, le No BP du propriétaire, la commune, le cépage et la surface du cépage.

Dans la partie médiane figure par défaut l'adresse e-mail de l'utilisateur. Cette adresse peut être modifiée par l'utilisateur, si nécessaire.

Les parcelles cadastrales composant cet acquit parent sont listées dans la partie inférieure de l'écran.

Lors de la division, l'utilisateur peut :

- soit générer pour chaque parcelle cadastrale un acquit individuel,
- soit rassembler les parcelles cadastrales dans deux ou plusieurs groupes qui donneront deux ou plusieurs acquits,
- soit regrouper certaines parcelles sur un ou plusieurs acquits et générer pour d'autres, un acquit individuel.

Si l'utilisateur souhaite générer **un acquit par parcelle cadastrale**, il suffit de sélectionner le bouton **Lenregistrer** au fond de l'écran. Dans l'exemple ci-après, le système générerait 9 nouveaux acquits.

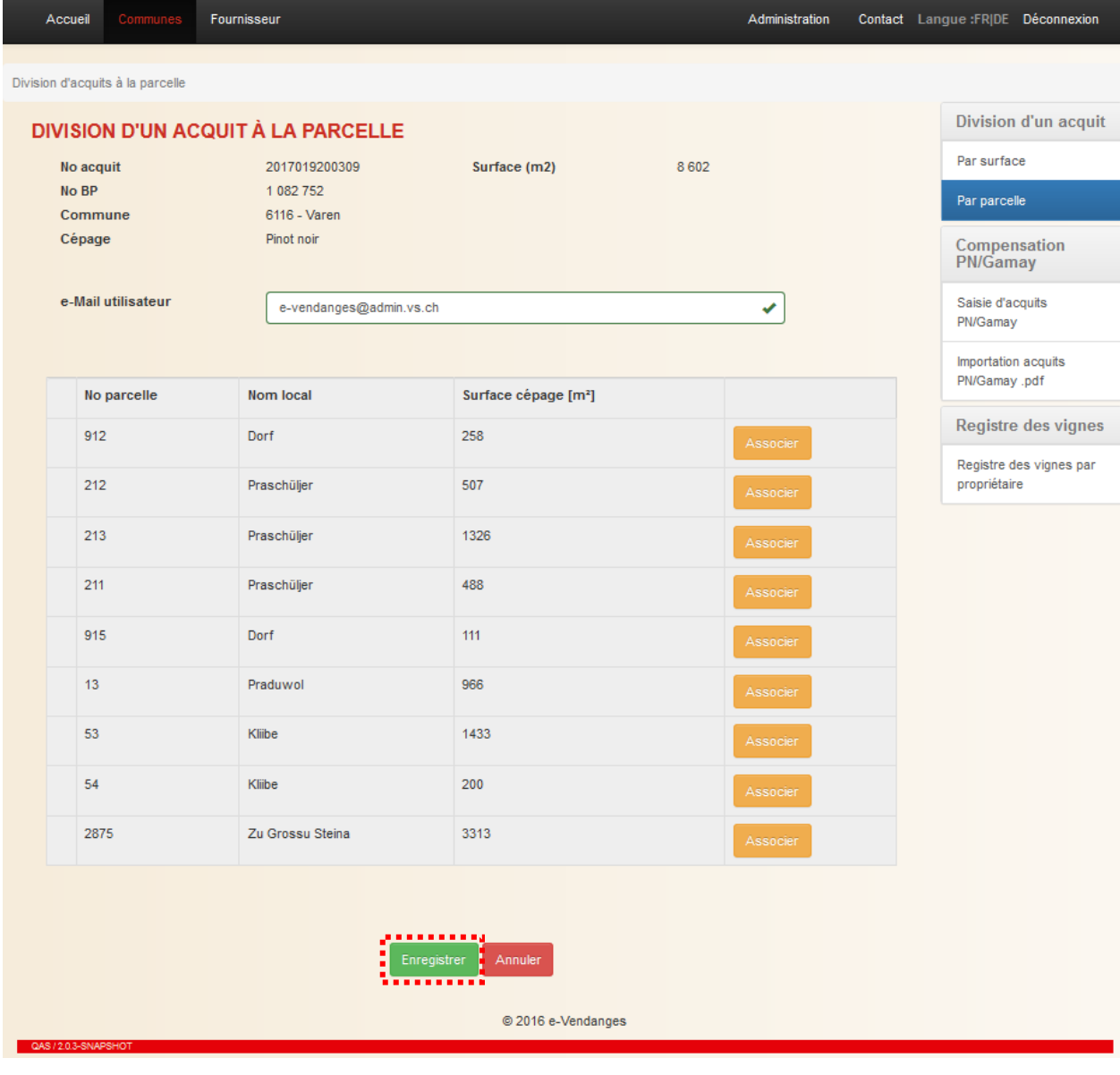

Pour **regrouper des parcelles dans un même acquit**, il faut cliquer sur le bouton **Associer** en fin

de ligne des parcelles concernées, puis créer le groupe en sélectionnant le bouton valider Groupe. numéro de groupe auquel est/sont affectée(s) la/les parcelle(s) est indiqué en bout de ligne, par exemple Groupe 1

En cas d'erreur, le bouton **Lubérent de ligne de ligne permet d'extraire la parcelle du groupe auquel** elle a été attribuée. Il est ensuite possible, le cas échéant, d'attribuer ladite parcelle à un autre groupe.

Le bouton  $\Box$  en début de ligne permet, si nécessaire, de transférer la parcelle concernée d'un groupe à un autre.

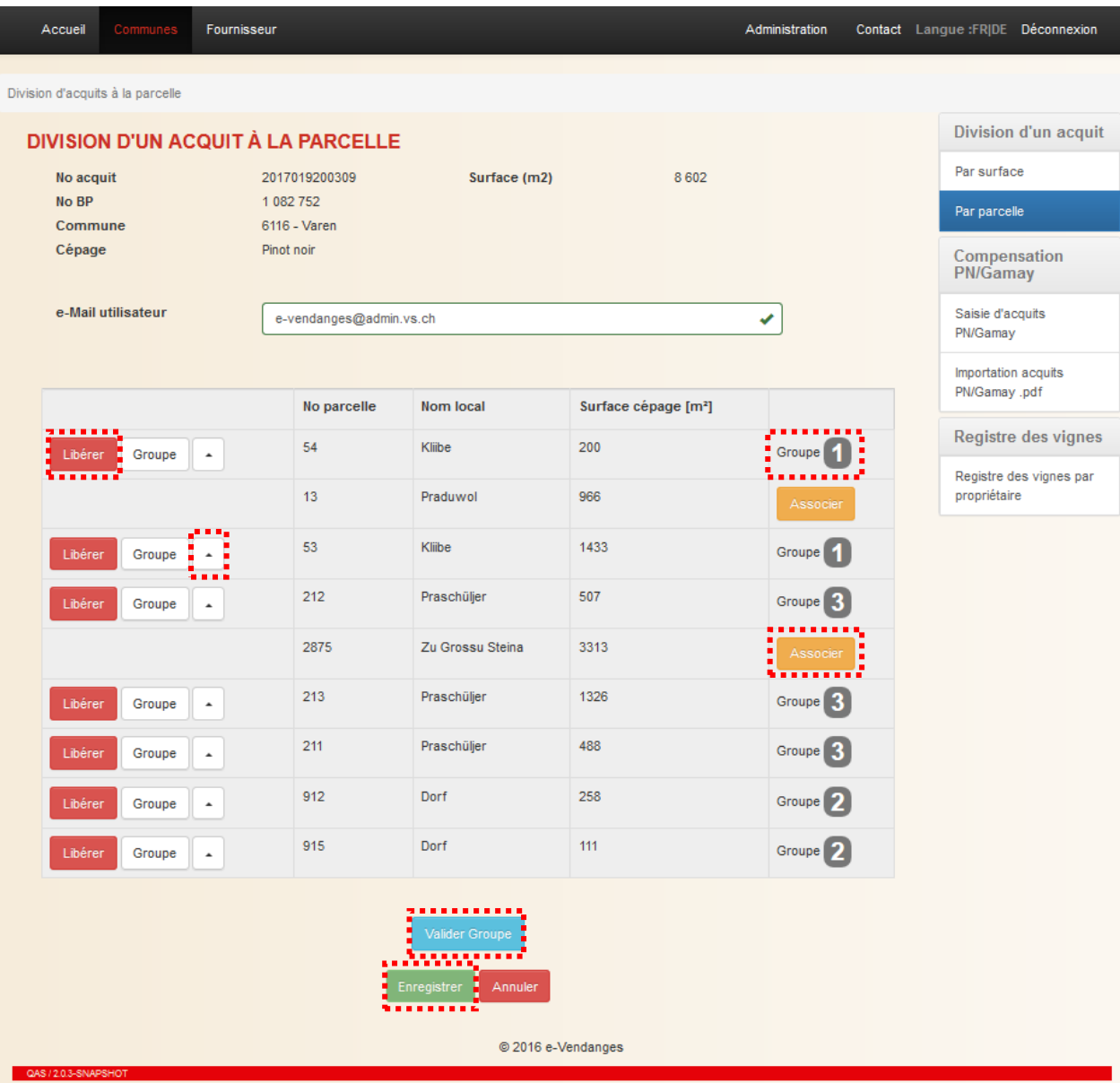

Si l'utilisateur n'affecte pas toutes les parcelles à un/des groupe(s), les parcelles individuelles disposeront de leur propre acquit. Dans l'exemple ci-dessus, les parcelles nº 13 (Praduwol) et 2875 (Zu Grossu Steina) bénéficieront chacune d'un acquit individuel. Le reste des parcelles est rattachée à trois groupes. Chaque groupe disposera d'un acquit propre.

Lorsque la paramétrisation de la division est terminée, cliquer le bouton **Enregister au fond de l'écran**. Un nouvel écran apparaît avec la synthèse de la division demandée.

Si la paramétrisation est erronée, cliquer sur le bouton vour revenir à l'écran précédent et réaliser les adaptations utiles.

Si la paramétrisation est correcte, cliquer sur le bouton **Quillant pour lancer la division.** Le système vous demandera de confirmer votre ordre avec une contre-question, à laquelle il faut répondre par Non

En cliquant sur **Dui à la contre-question**, le système revient automatiquement à la page précédente.

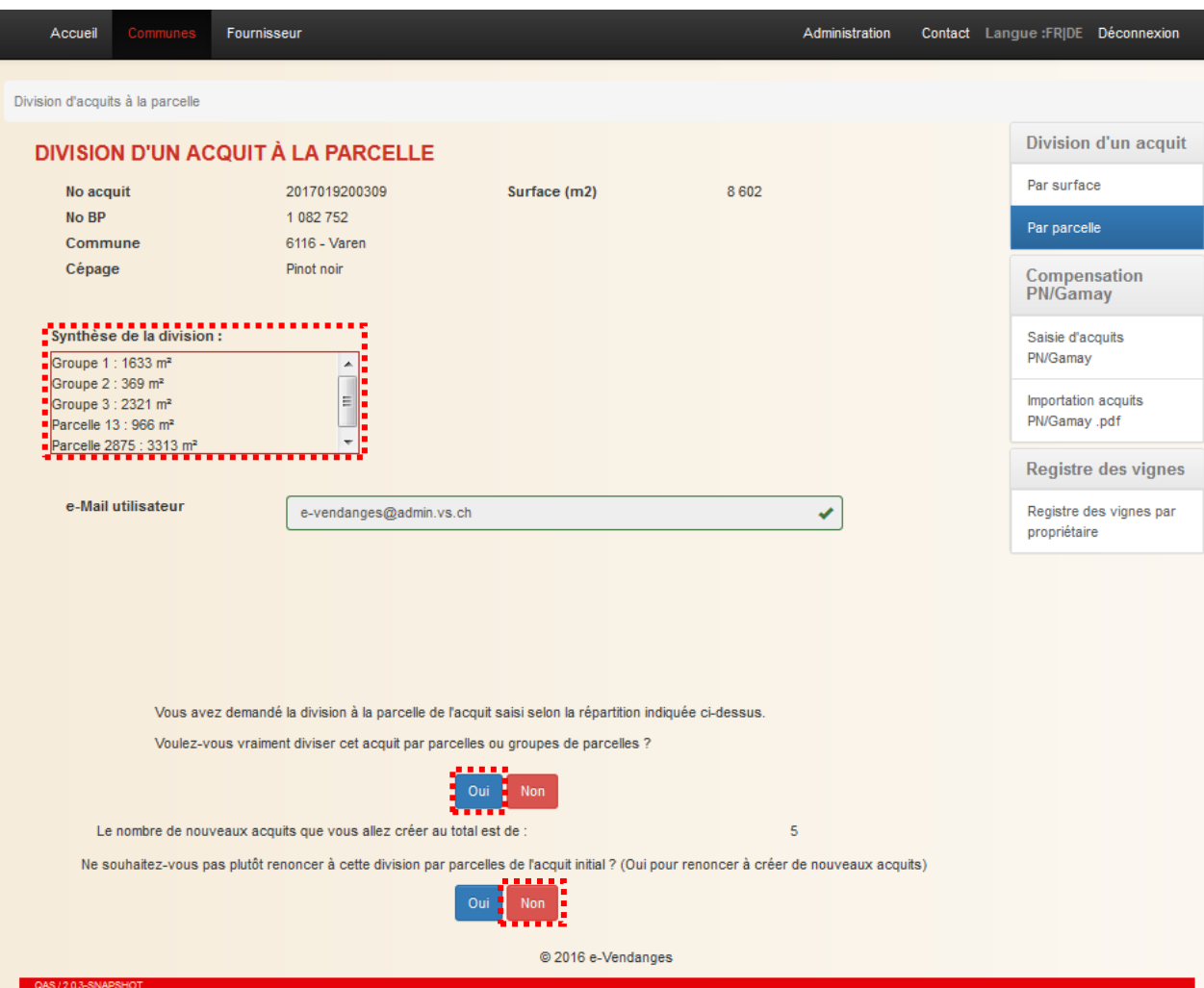

### <span id="page-18-0"></span>3.2.3 Etape 3 : Impression des nouveaux acquits

Dès que le processus de division est terminé, le numéro des nouveaux acquits et leur surface respective apparaissent dans la partie inférieure de l'écran. En parallèle, le système transmet à l'adresse indiquée un courriel de confirmation avec le fichier pdf des nouveaux acquits en insertion. Par ailleurs, l'acquit parent est révoqué, si bien qu'il ne peut plus être utilisé.

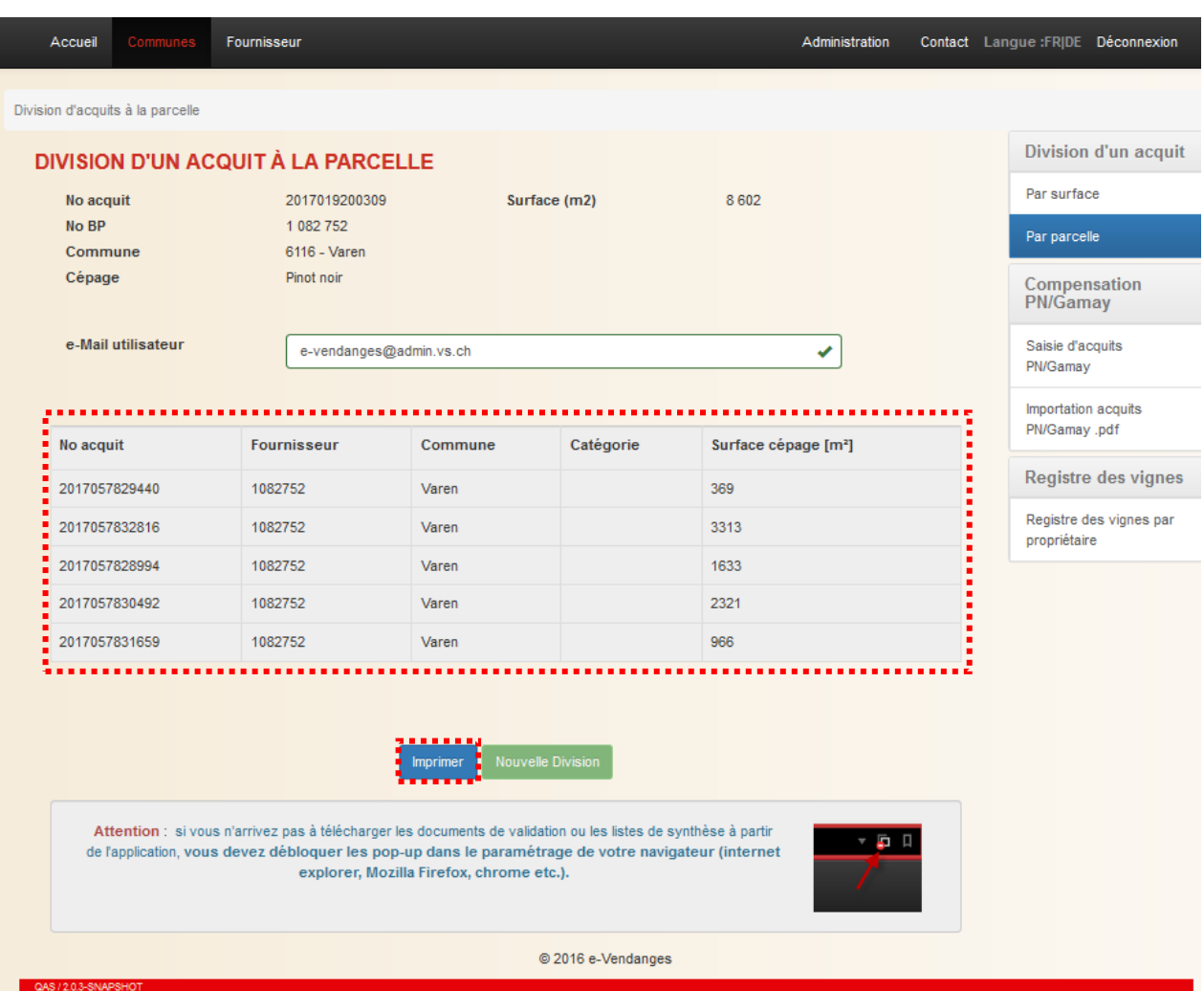

L'impression s'effectue en deux étapes. Celles-ci sont décrites précédemment dans le souschapitre [3.1.3](#page-11-0) (voir page [12\)](#page-11-0).

Le bouton **DRAN PROX DES DES PROYS DE DRANCE DE DES DE DES DRANCES DE DRANCE DE PETTE DE PETTE DE LA CONSTANCE** partiels issus de la division en cours ne sont pas générés, il n'est pas possible de lancer une nouvelle division.

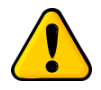

*Un acquit partiel, issu d'une division à la parcelle, peut uniquement être divisé à la surface, pour autant qu'il ne soit constitué que d'une seule et unique parcelle cadastrale !*

# <span id="page-20-0"></span>**4 Compensation pinot noir-gamay**

Il est uniquement possible de compenser des acquits de pinot noir et de gamay d'une **même catégorie** (AOC Grand Cru, AOC, …) et provenant de la **même commune**.

Cette compensation se fait auprès de la commune de situation des parcelles, sur présentation des acquits concernés de pinot noir et de gamay.

La saisie des acquits pour la compensation peut être effectuée de deux manières différentes, soit par **saisie manuelle** de chaque acquit, soit par **importation d'un fichier pdf** contenant les acquits à compenser.

### <span id="page-20-1"></span>**4.1 Saisie manuelle des acquits**

*Prérequis : Les acquits à compenser doivent être valides et ne pas être enregistrés auprès d'un encaveur. Dans le cas contraire, ils ne peuvent pas être compensés. C'est également le cas pour un acquit qui aurait déjà été compensé.*

Pour saisir manuellement les acquits à compenser, sélectionner le sous-menu **DRUGAMAY** la barre de menu verticale.

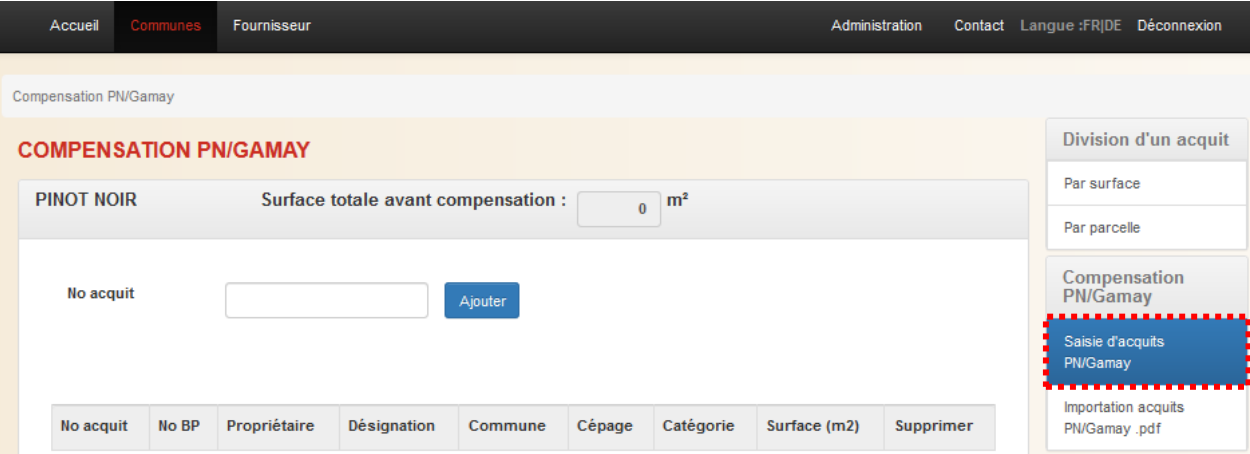

### <span id="page-20-2"></span>4.1.1 Etape 1 : Saisie des acquits de pinot noir et de gamay

Pour saisir des acquits de pinot noir ou de gamay, cliquer sur le nom PINOT NOIR respectivement GAMAY. Puis introduire le numéro d'acquit dans le champ dédié et sélectionner le bouton **Apouter** 

*Remarque : Le système contrôle la validité de l'acquit selon les règles énoncées à l'annexe 1. Un acquit saisi auprès d'un encaveur ne peut être compensé. Il doit préalablement être libéré par l'encaveur concerné.*

L'opération décrite ci-dessus doit être répétée pour chaque acquit de pinot noir et de gamay. Il est possible de saisir plusieurs acquits d'un même cépage.

En cas d'erreur, le bouton **en la proprieure de la bout de ligne permet d'exclure l'acquit concerné de la** compensation.

A chaque ajout d'un acquit, le système calcule automatiquement la surface totale du cépage concerné.

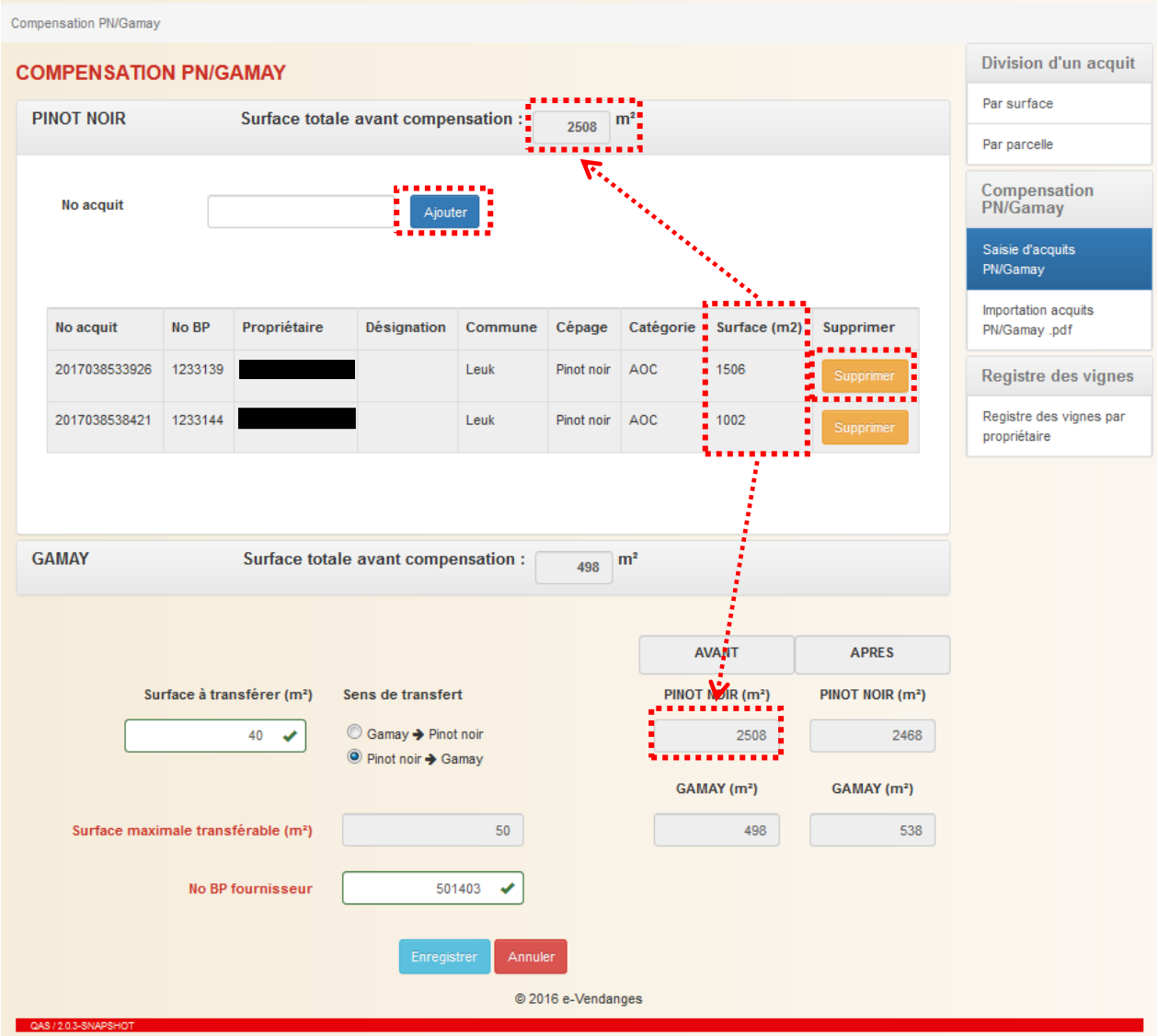

Suite à la saisie, l'utilisateur doit déterminer le sens du transfert de surface, soit pinot noir  $\rightarrow$ gamay ou l'inverse. En fonction du choix de la direction du transfert pinot noir vers gamay ou inversement, le système calcule la surface maximale transférable (dans l'exemple ci-après 50 m<sup>2</sup> ).

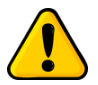

*C'est le cépage, dont la surface est la plus petite, qui est déterminant pour le calcul de la surface maximale transférable.*

L'utilisateur doit ensuite saisir dans le champ dédié la surface qu'il souhaite compenser (dans l'exemple ci-après 40 m<sup>2</sup>). Celle-ci doit être égale ou inférieure à la surface maximale transférable définie par le système.

L'application indique à l'utilisateur automatiquement les surfaces de pinot noir respectivement de gamay après compensation.

Enfin, l'utilisateur doit saisir le numéro BP du fournisseur qui demande la compensation (dans l'exemple ci-après 501403).

Au fond de l'écran figure par défaut l'adresse e-mail de l'utilisateur. Cette adresse peut être modifiée par l'utilisateur, si nécessaire.

Lorsque la saisie des acquits, du sens de transfert, du numéro BP du fournisseur, ainsi que de la surface à transférer est terminée, appuyer sur le bouton **en contraster** pour passer à l'écran suivant.

# Compensation pinot noir-gamay

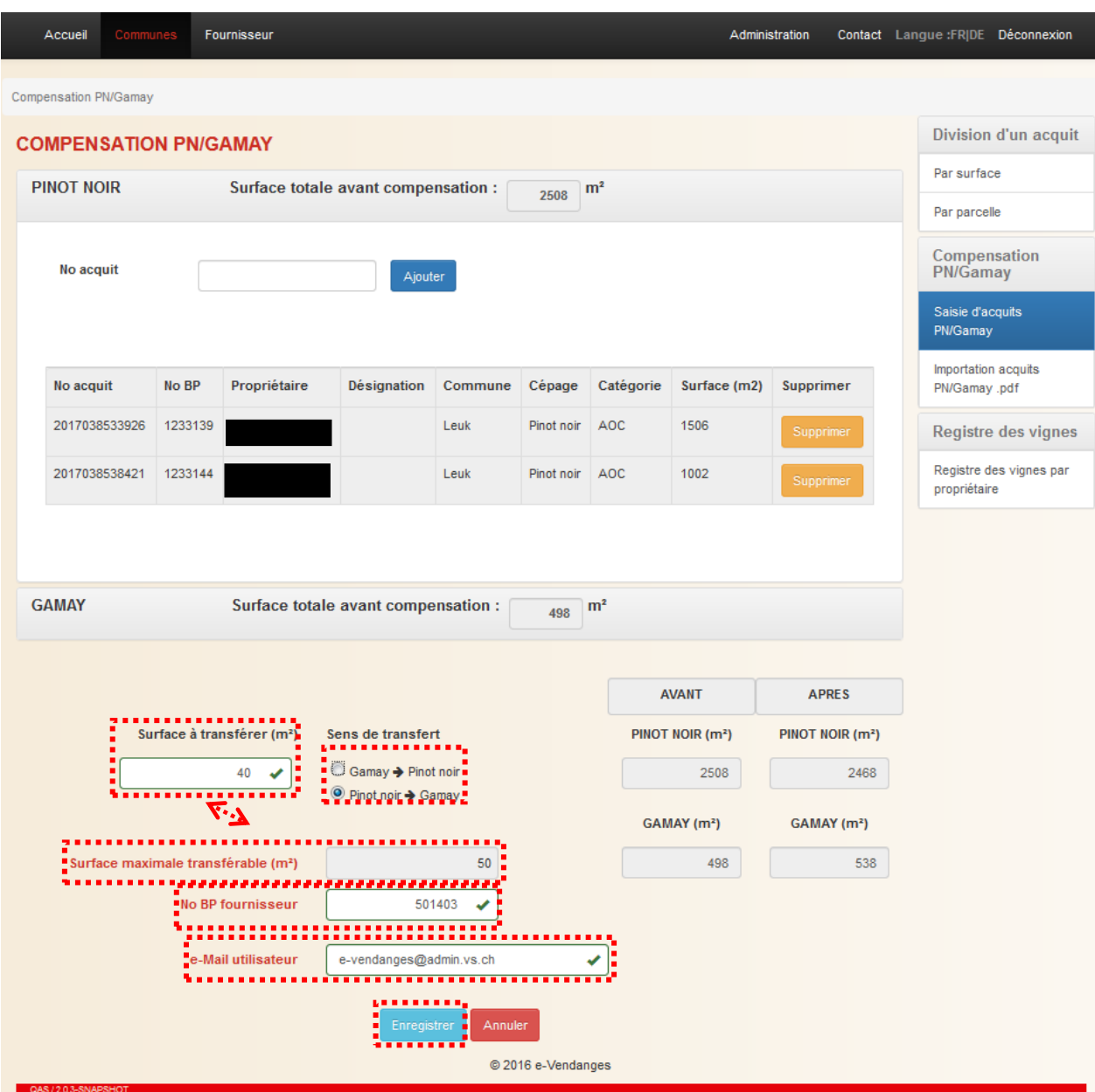

L'écran ci-après résume les principales informations et indique l'identité du fournisseur, dont le numéro BP a été saisi dans l'écran précédent. Si elles sont correctes, sélectionner le bouton pour valider et lancer la compensation. En sélectionnant le bouton **Non et le système revient** à l'écran précédent.

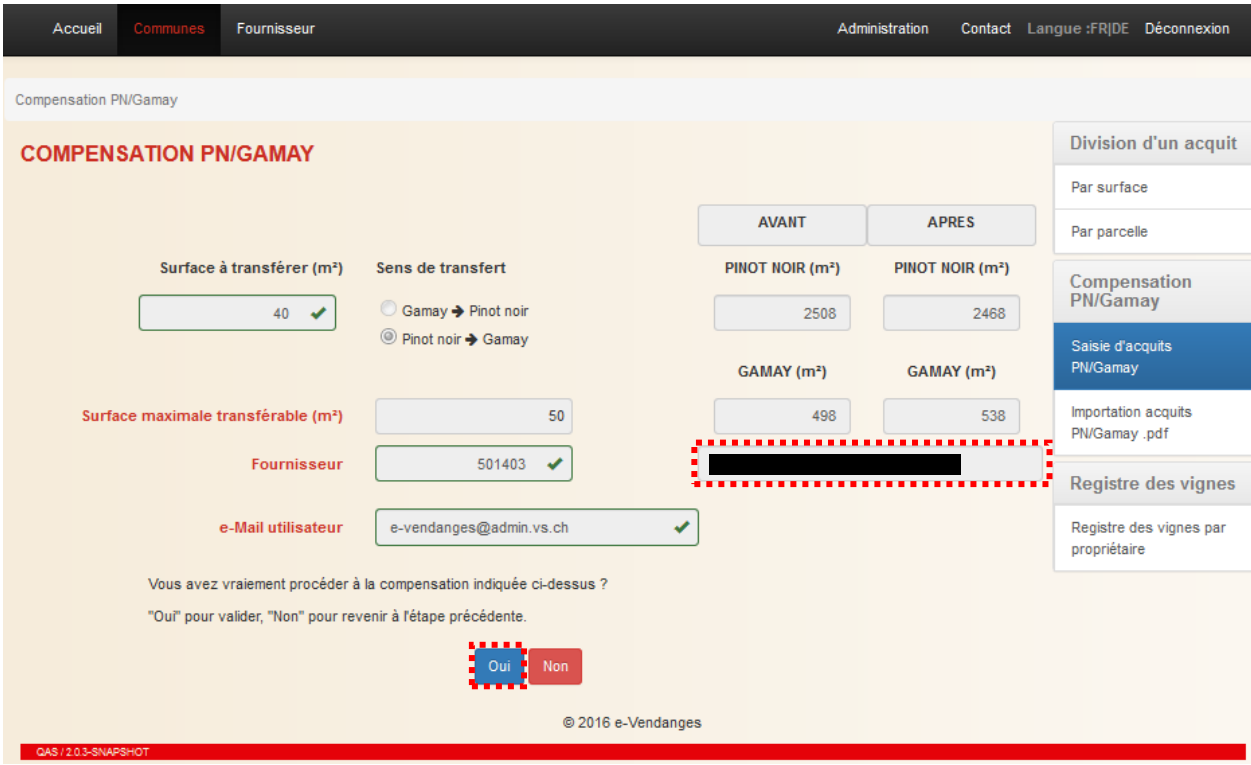

### <span id="page-23-0"></span>4.1.2 Etape 2 : Impression des acquits compensés

Dès que le processus de division est terminé, le numéro des nouveaux acquits et leur surface respective apparaissent dans la partie inférieure de l'écran. En parallèle, le système transmet à l'adresse indiquée un courriel de confirmation avec le fichier pdf des nouveaux acquits de pinot noir respectivement de gamay en insertion. Par ailleurs, les acquits de pinot noir et de gamay initiaux sont révoqués, si bien qu'ils ne peuvent plus être utilisés.

L'impression s'effectue en deux étapes. En sélectionnant le bouton **L'apprimer**, un fichier pdf contenant les nouveaux acquits est généré.

Le bouton **L'ADUVELE COMPER**SABION permet de débuter une nouvelle division. Tant que les deux nouveaux acquits issus de la compensation en cours ne sont pas générés, il n'est pas possible de lancer une nouvelle compensation.

# Compensation pinot noir-gamay

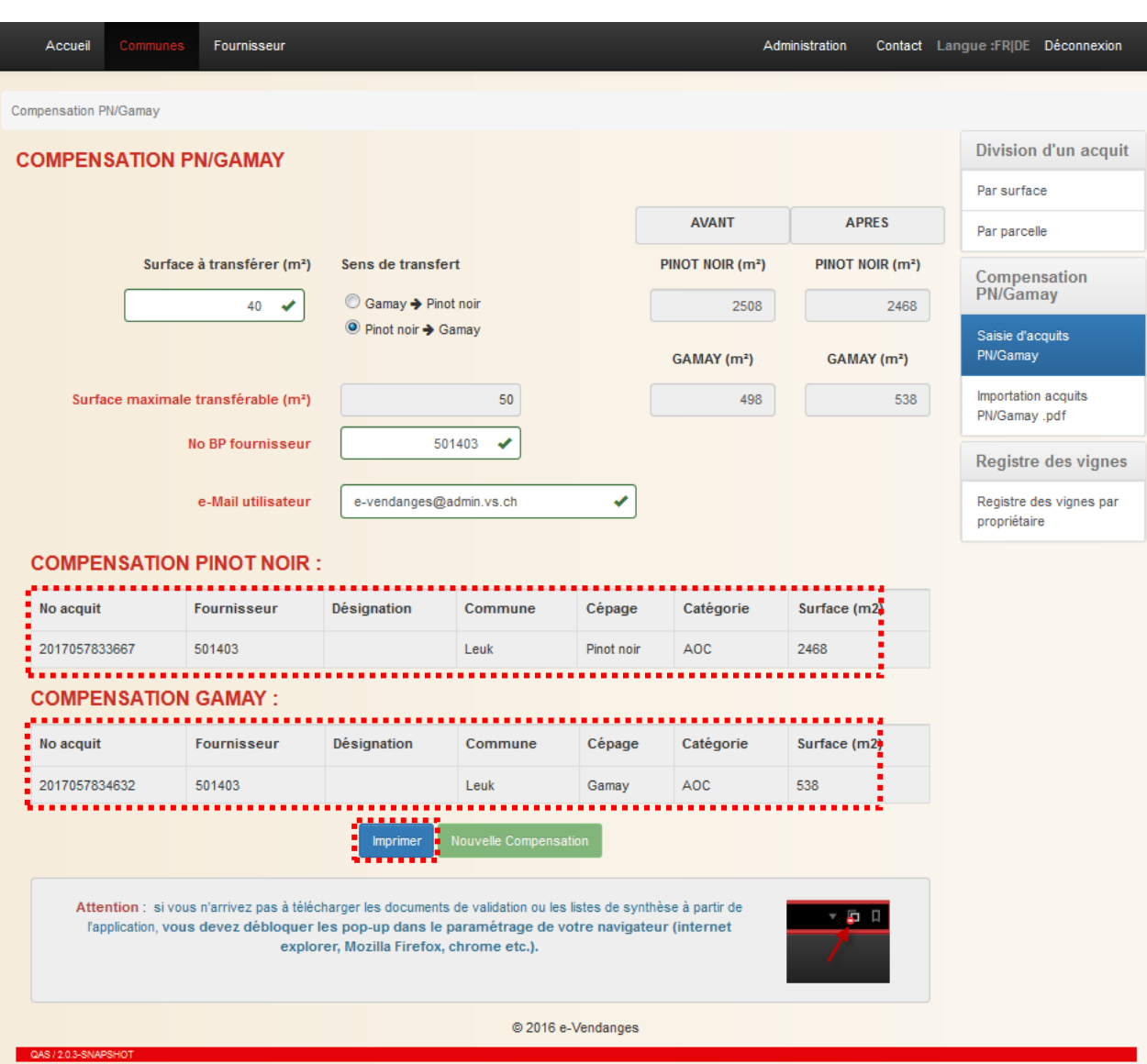

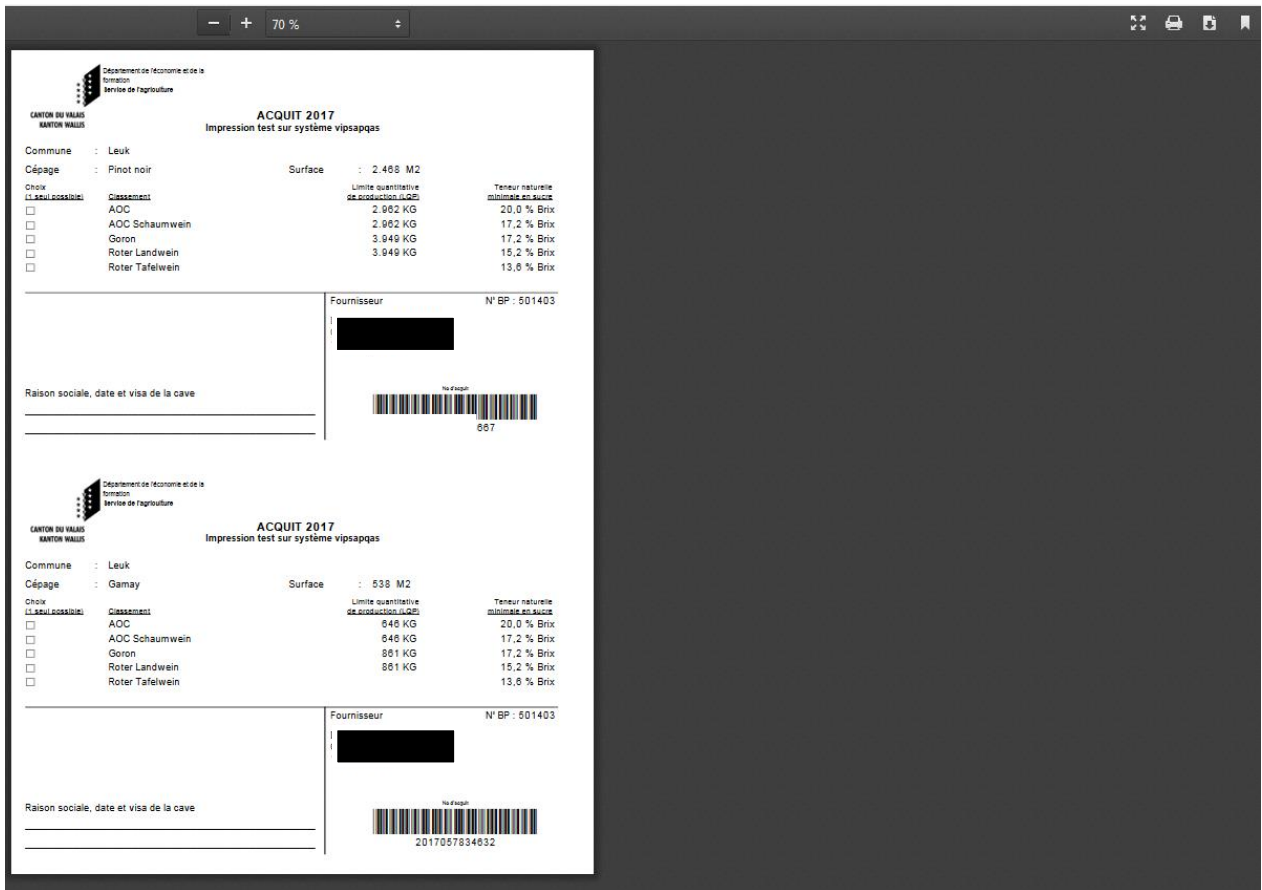

*Attention : Le fichier pdf des nouveaux acquits est affiché sous forme d'un pop-up ou fenêtre*  surgissante. Certains navigateurs peuvent bloquer ces fenêtres. Les navigateurs récents *préviennent l'utilisateur et lui permettent d'autoriser le pop-up d'un simple clic. La manière d'autoriser les pop-up est propre à chaque navigateur.* 

Le message ci-dessous rappelle à l'utilisateur qu'il doit autoriser les pop-up, lorsqu'il travaille avec e-Vendanges.

Attention : si vous n'arrivez pas à télécharger les documents de validation ou les listes de synthèse à partir de l'application, vous devez débloquer les pop-up dans le paramétrage de votre navigateur (internet explorer, Mozilla Firefox, chrome etc.).

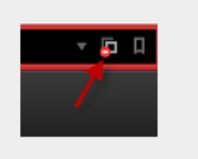

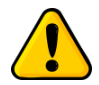

*L'utilisateur peut, s'il le souhaite, sauvegarder ce fichier pdf dans ses dossiers en cliquant sur la touche droite de sa souris. Nous vous recommandons vivement de sauvegarder les deux nouveaux acquits compensés dans vos dossiers informatiques.*

La seconde étape consiste à imprimer le fichier pdf sur le papier officiel fourni par l'Office de la viticulture en sélectionnant le symbole  $\blacksquare$  en haut à droite.

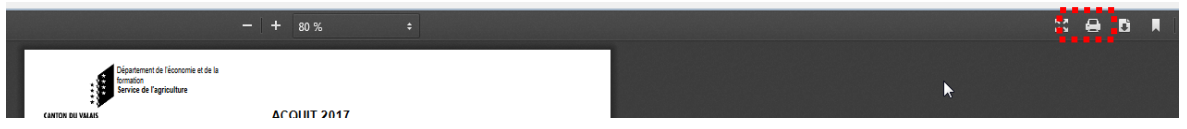

*Remarque : Si la mise en page des acquits imprimés n'est pas correcte, il faut adapter les paramètres de la mise en page de l'imprimante utilisée. Voir les conseils au chapitre [6.2.](#page-33-2)*

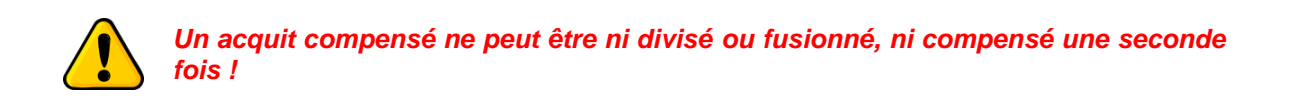

### <span id="page-27-0"></span>**4.2 Saisie d'une liste d'acquits en format pdf**

L'application e-Vendanges permet d'importer une liste d'acquits de pinot noir et de gamay en format pdf.

*Prérequis: Scanner en résolution 300 dpi tous les acquits de pinot noir et de gamay et en faire un fichier « peter-muster.pdf ».* 

#### <span id="page-27-1"></span>4.2.1 Etape 1: Import des acquits pinot noir et gamay en format pdf

*Prérequis : Les acquits à compenser doivent être valides et ne pas être enregistrés auprès d'un encaveur. Dans le cas contraire, ils ne peuvent pas être compensés. C'est également le cas pour un acquit qui aurait déjà été compensé.*

Pour importer une liste d'acquits de pinot noir et de gamay en format pdf, sélectionner le sous-

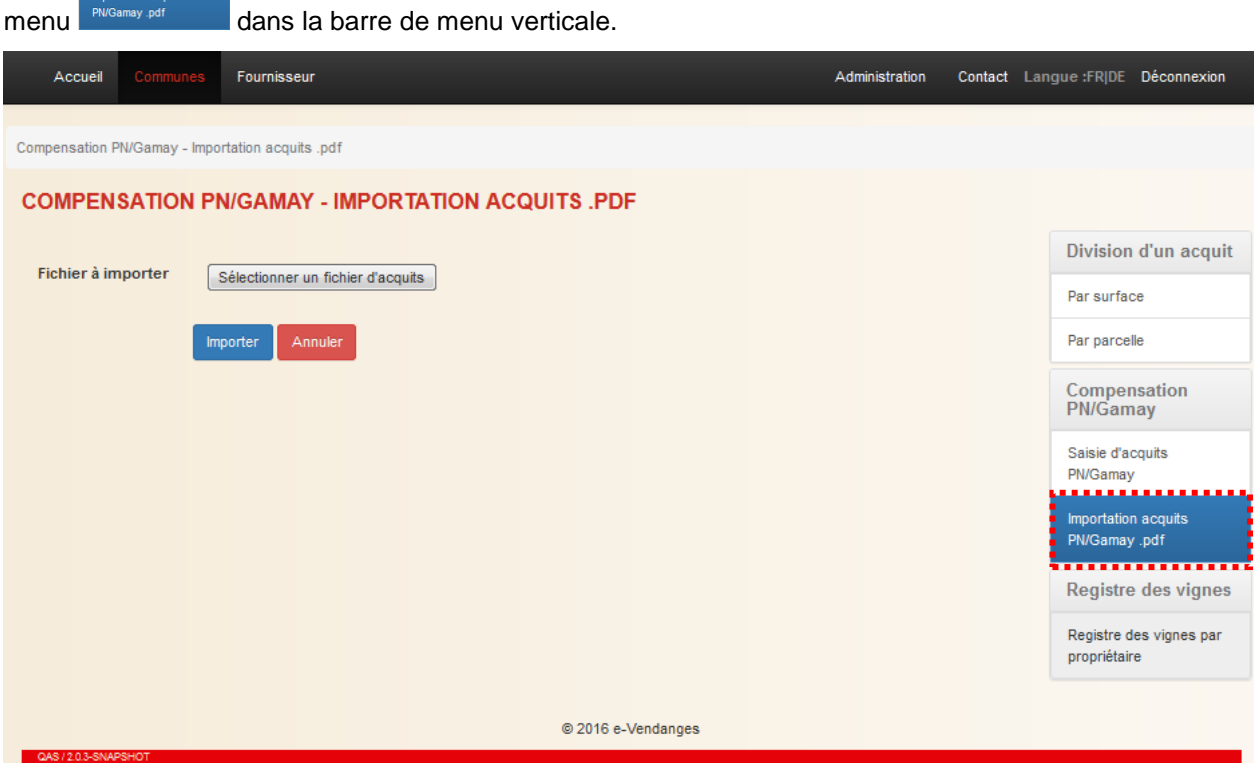

Il suffit de cliquer sur le champ **Sélectionner un fichier d'acquits** pour chercher et sélectionner le fichier pdf désiré. Ce dernier peut ensuite être importé en cliquant sur le bouton **nuporter**.

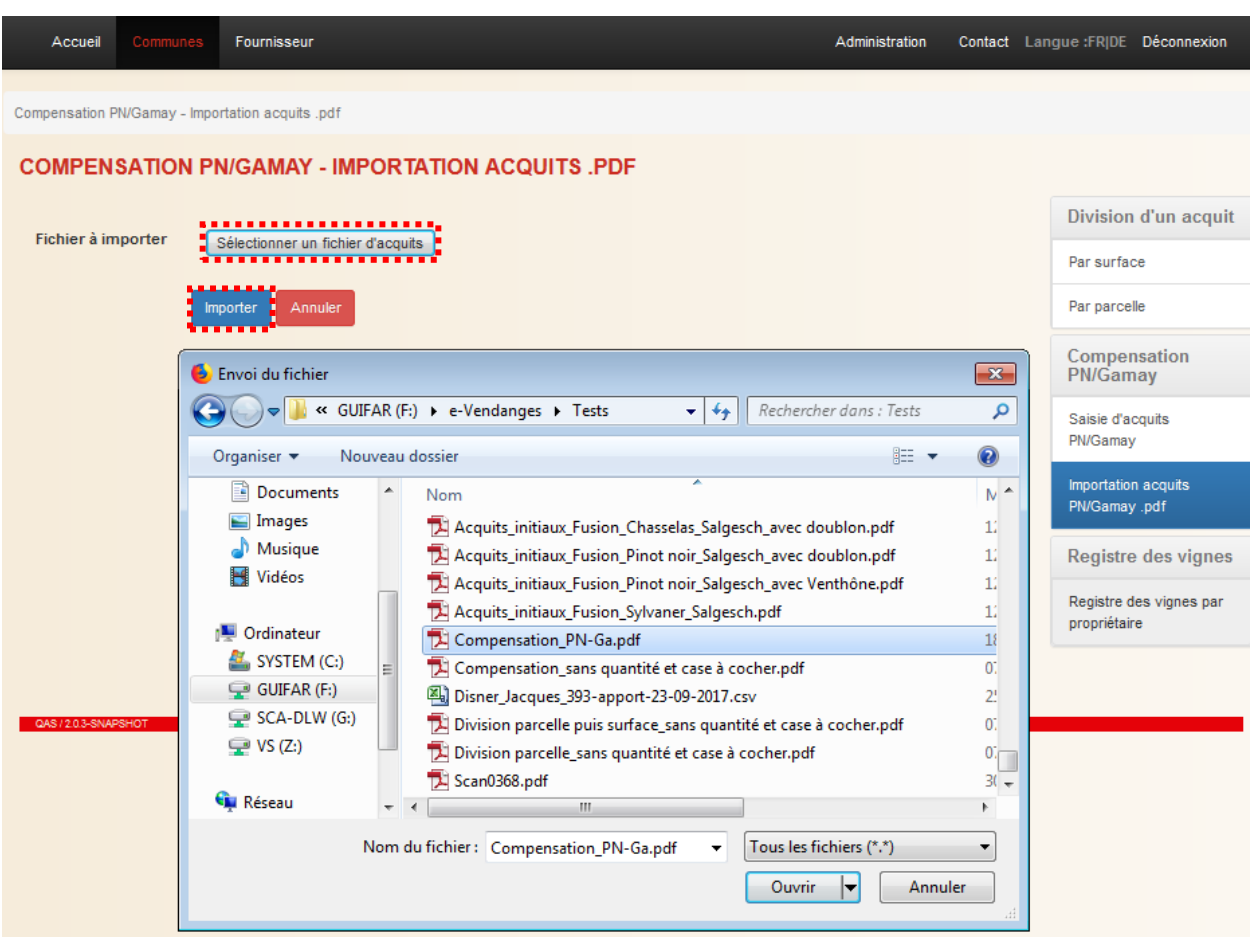

*Remarque : Lors de l'import, le système contrôle la validité de l'acquit selon les règles énoncées à l'annexe 1. Un acquit saisi par un encaveur ne peut être compensé. Il doit préalablement être libéré par l'encaveur.*

Par ailleurs, le système calcule automatiquement la surface totale de pinot noir respectivement de gamay.

Dès que l'import de la liste d'acquits de pinot noir et gamay est terminé, l'écran suivant apparaît. Dans ce dernier, l'utilisateur doit déterminer le sens du transfert de surface, soit pinot noir  $\rightarrow$ gamay ou l'inverse. En fonction du choix de la direction du transfert pinot noir vers gamay ou inversement, le système calcule la surface maximale transférable (dans l'exemple ci-après 50 m<sup>2</sup> ).

L'utilisateur doit ensuite saisir dans le champ dédié la surface qu'il souhaite compenser (dans l'exemple ci-après 40 m<sup>2</sup>). Celle-ci doit être égale ou inférieure à la surface maximale transférable définie par le système.

L'application indique à l'utilisateur automatiquement les surfaces de pinot noir respectivement de gamay après compensation.

Enfin, l'utilisateur doit saisir le numéro BP du fournisseur qui demande la compensation (dans l'exemple ci-après 501403).

Au fond de l'écran, figure par défaut l'adresse e-mail de l'utilisateur. Cette adresse peut être modifiée par l'utilisateur, si nécessaire.

Lorsque la saisie des acquits, du sens de transfert, du numéro BP du fournisseur et de la surface à transférer est terminée, appuyer sur le bouton **Enregister pour passer à l'écran suivant**.

# Compensation pinot noir-gamay

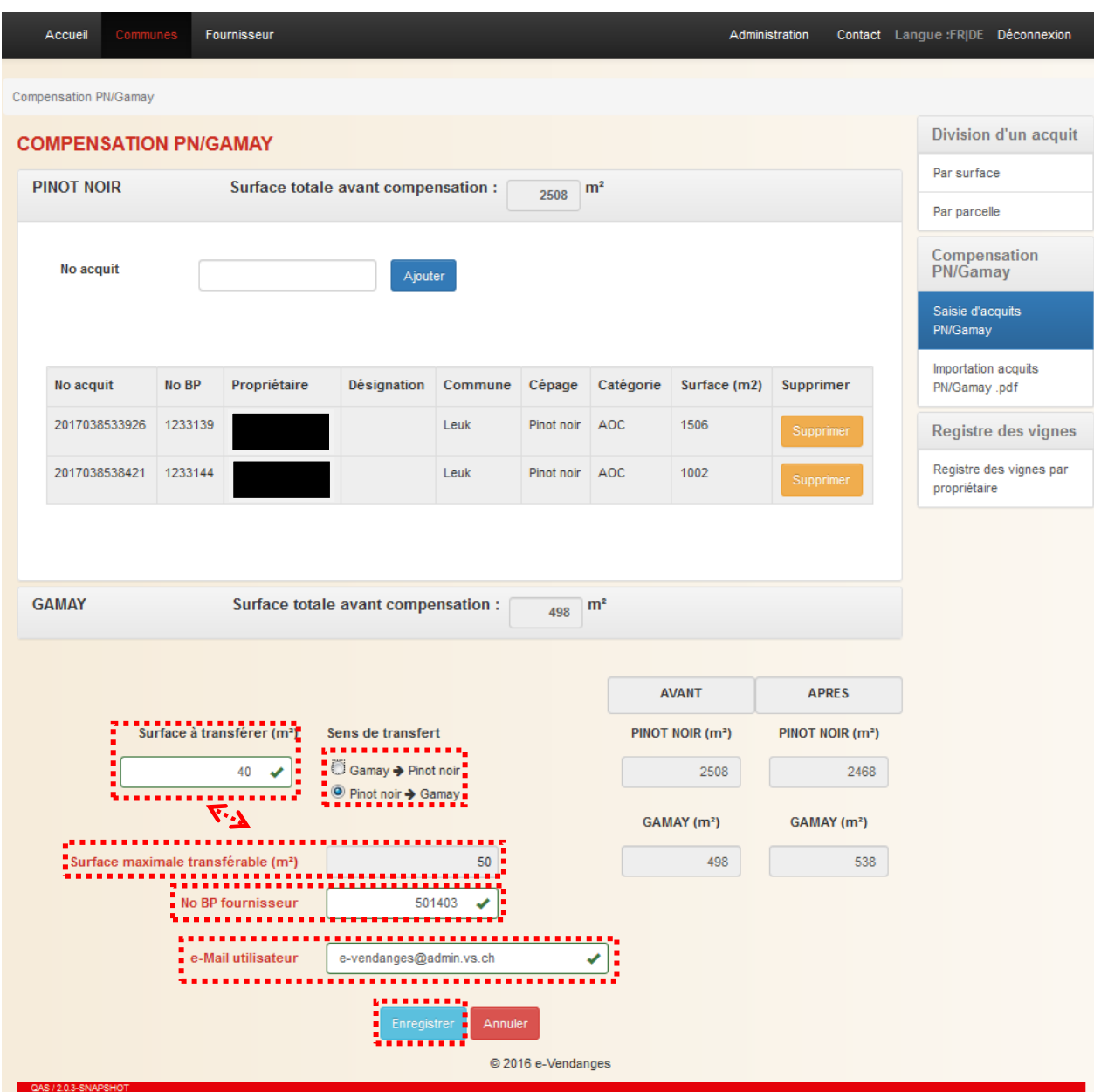

L'écran ci-après résume les principales informations et indique l'identité du fournisseur, dont le numéro BP a été saisi dans l'écran précédent. Si elles sont correctes, sélectionner le bouton **Courd** pour valider et lancer la compensation. En sélectionnant le bouton **Mondage de système revient à** l'écran précédent.

### Compensation pinot noir-gamay

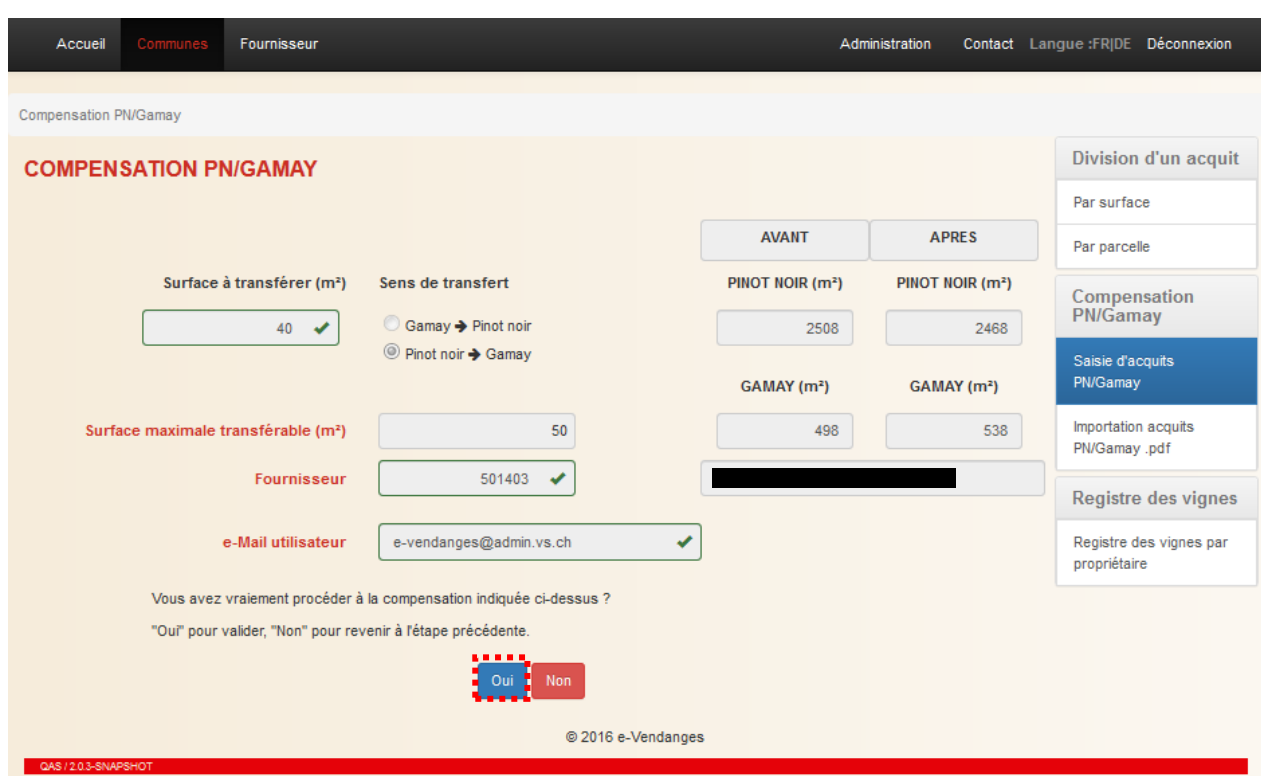

### <span id="page-30-0"></span>4.2.2 Etape 2 : Impression des acquits compensés

Dès que le processus de division est terminé, le numéro des nouveaux acquits et leur surface respective apparaissent dans la partie inférieure de l'écran. En parallèle, le système transmet à l'adresse indiquée un courriel de confirmation avec le fichier pdf des nouveaux acquits de pinot noir respectivement de gamay en insertion. Par ailleurs, les acquits de pinot noir et de gamay initiaux sont révoqués, si bien qu'ils ne peuvent plus être utilisés.

L'impression s'effectue en deux étapes. Celles-ci sont décrites précédemment dans le souschapitre [4.1.2](#page-23-0) (voir page [24\)](#page-23-0).

Le bouton **DRONNE COMPERSAIGN** permet de débuter une nouvelle division. Tant que les deux nouveaux acquits issus de la compensation en cours ne sont pas générés, il n'est pas possible de lancer une nouvelle compensation.

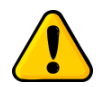

*Un acquit compensé ne peut être ni divisé ou fusionné, ni compensé une seconde fois !*

# <span id="page-31-0"></span>**5 Registre des vignes par propriétaire**

Les préposés communaux au registre des vignes peuvent accéder durant la période des vendanges à la copie du registre des vignes de chaque propriétaire au travers de l'application e-Vendanges.

Pour accéder au registre des vignes par propriétaire, choisir le sous-menu propriétaire barre de menu verticale. Puis sélectionner la commune. Enfin lancer la recherche du registre des vignes par propriétaire en cliquant sur le bouton Rechercher

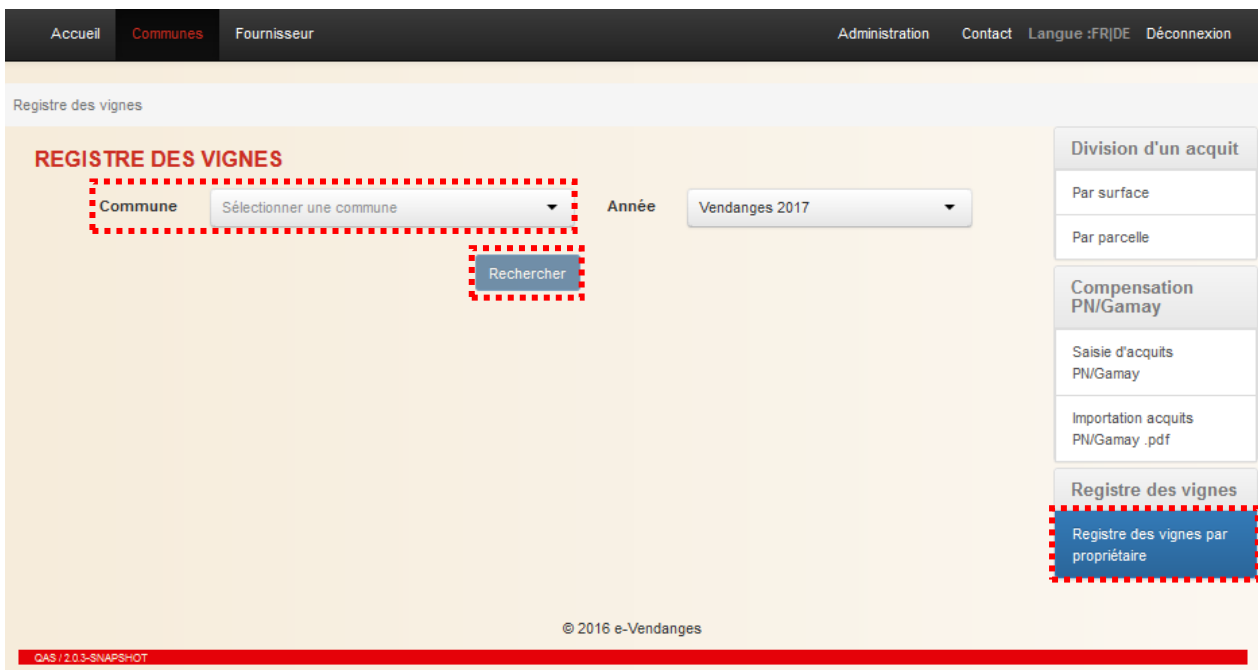

L'application e-Vendanges génère une copie du registre des vignes par propriétaire sous la forme d'un fichier pdf. En fonction de la taille et du nombre de parcelles du vignoble communal, le processus de génération peut durer quelques minutes. L'utilisateur est régulièrement informé par le système au travers d'un message apparaissant régulièrement à l'écran. Le fichier généré doit être ouvert, puis peut être sauvegardé et/ou imprimé.

# Registre des vignes par propriétaire

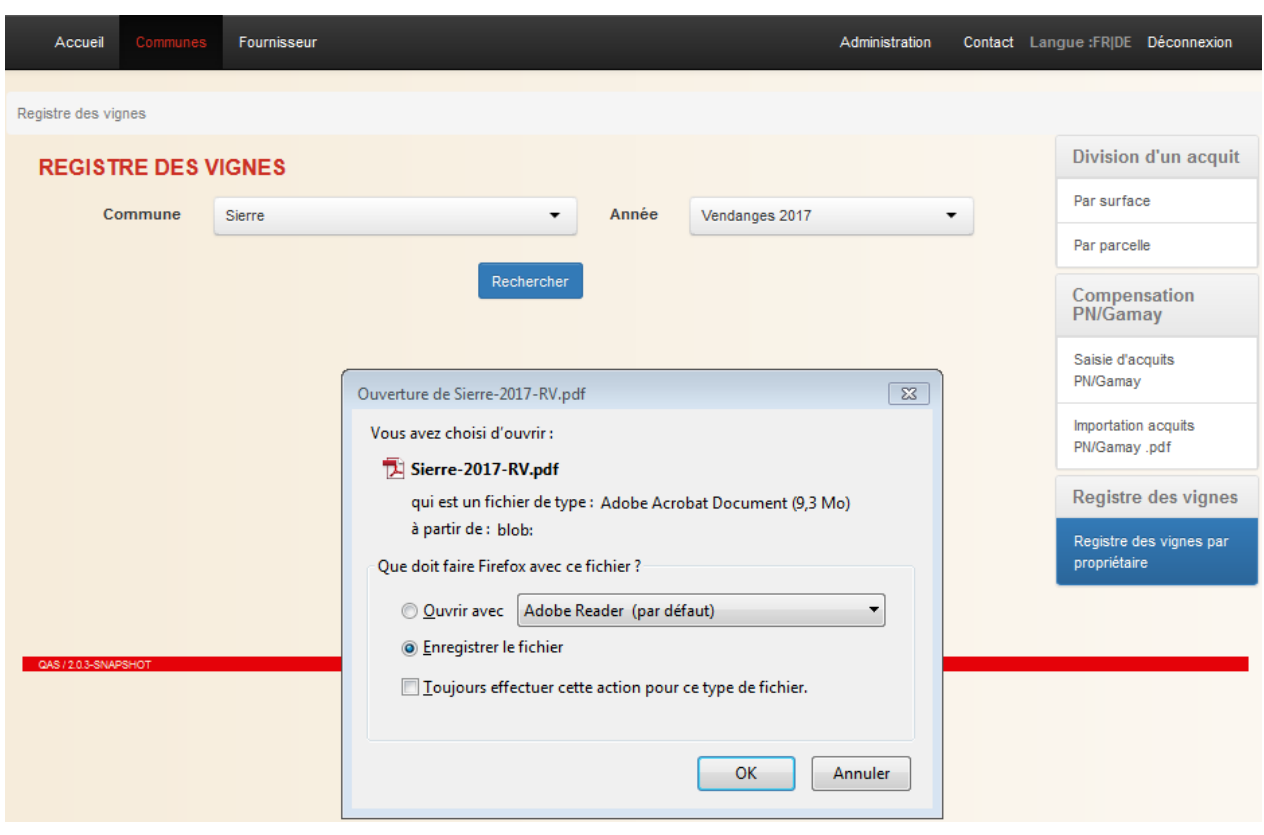

# <span id="page-33-0"></span>**6 Gestion des problèmes informatiques et support**

### <span id="page-33-1"></span>**6.1 Problèmes de login**

Supprimer les cookies de votre navigateur (Internet Explorer, Firefox, Google Chrome, …) en sélectionnant en même temps les trois touches **Ctrl-Shift-Del** de votre clavier.

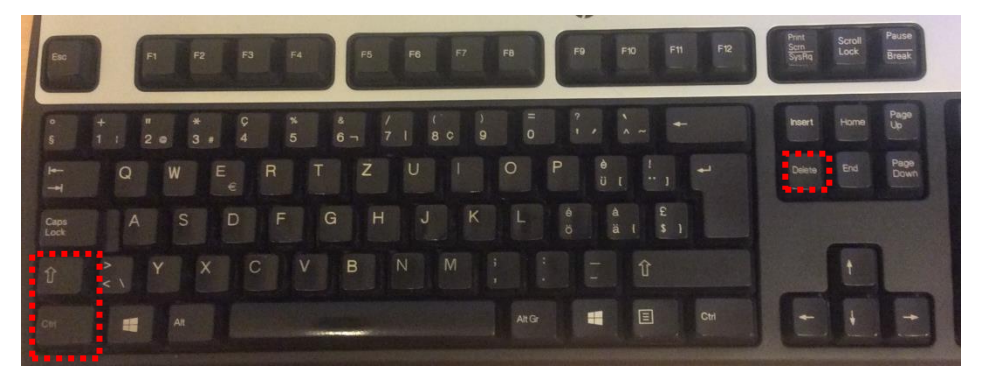

Valider ensuite la suppression de l'historique de navigation. Cette démarche n'affecte en rien vos données, mais permet au système de se reconfigurer en évitant les effets mémoire.

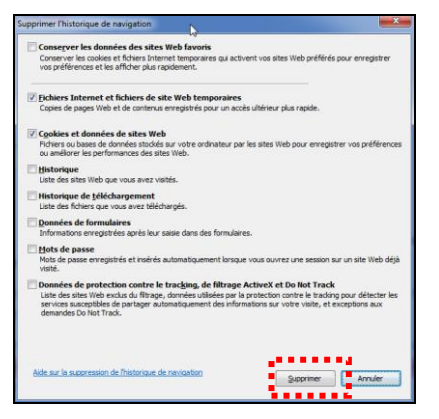

### <span id="page-33-2"></span>**6.2 Problèmes à l'impression**

Si la mise en page des acquits imprimés n'est pas correcte, il faut adapter les paramètres de mise en page de l'imprimante utilisée.

Le paramétrage est propre à chaque modèle d'imprimante. Vous trouverez dans le paragraphe cidessous à titre d'exemple, le paramétrage pour une imprimante HP.

Depuis le fichier pdf, sélectionner le symbole  $\Box$  et vérifier que votre imprimante soit sélectionnée. Puis cliquer sur le bouton **France de la boîte de dialogue.** Selon l'application logicielle utilisée, ce bouton peut s'appeler **Propriétés**, **Options**, **Configuration de l'imprimante**, **Propriétés de l'imprimante**, **Imprimante** ou **Préférences**.

Sous l'onglet , sélectionner **Imprimer le document sur : A4**.

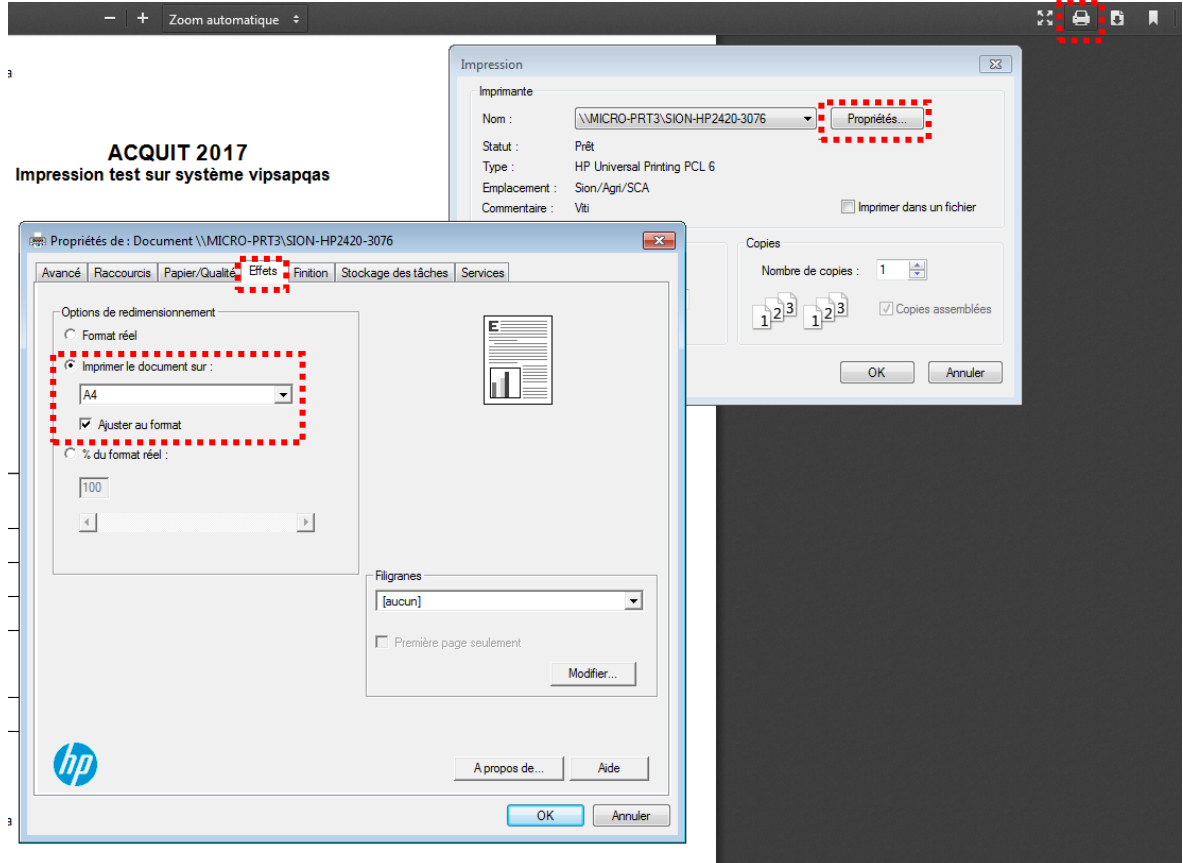

### <span id="page-34-0"></span>**6.3 Interruption lors de travaux de maintenance**

Lors de travaux de maintenance, l'accès à l'application e-Vendanges est bloqué. Dans ce cas, le message ci-dessous est affiché. Les travaux de maintenance sont annoncés à l'avance sur la page d'accueil de l'application.

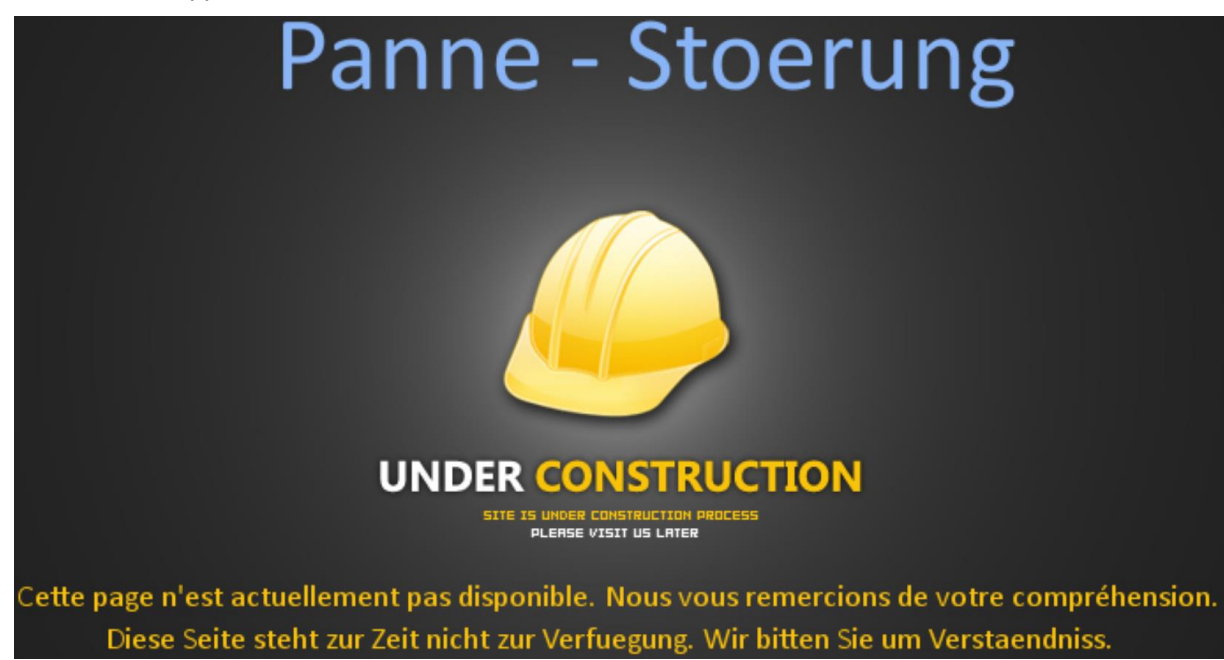

### <span id="page-35-0"></span>**6.4 Contact en cas de problèmes ou pour les retours des communes**

Contact<br>Contact dans la barre de menu horizontale pour accéder aux numéros et Cliquer sur le menu **Lontact** dans la bailades de l'Office de la viticulture.

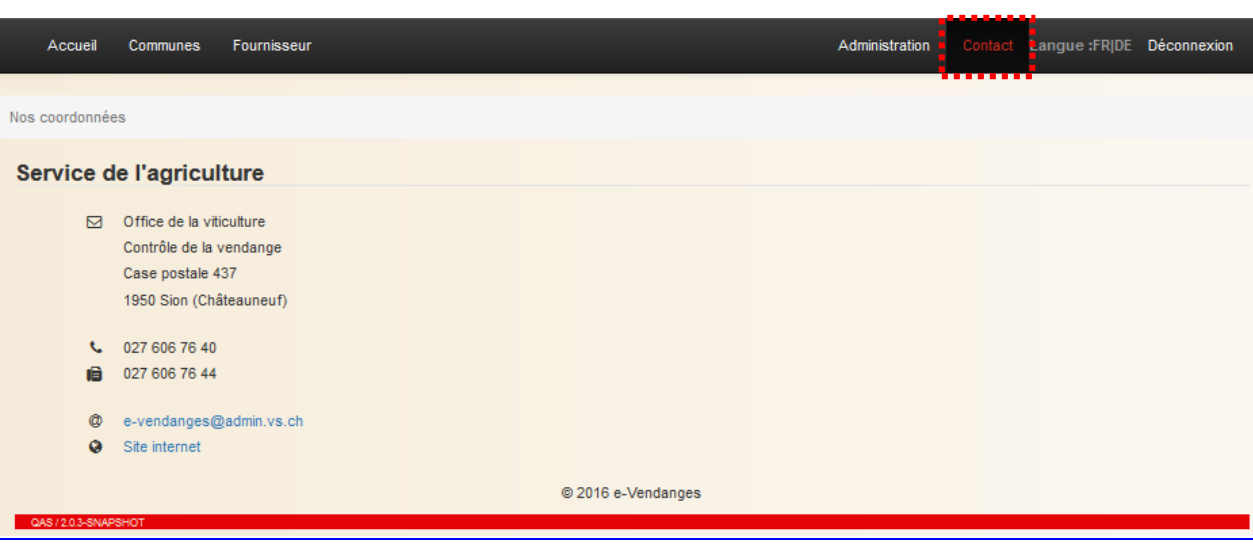

# <span id="page-36-0"></span>**Annexe 1**

Le tableau ci-dessous illustre les différents types d'acquits existants et les règles de gestion en vigueur.

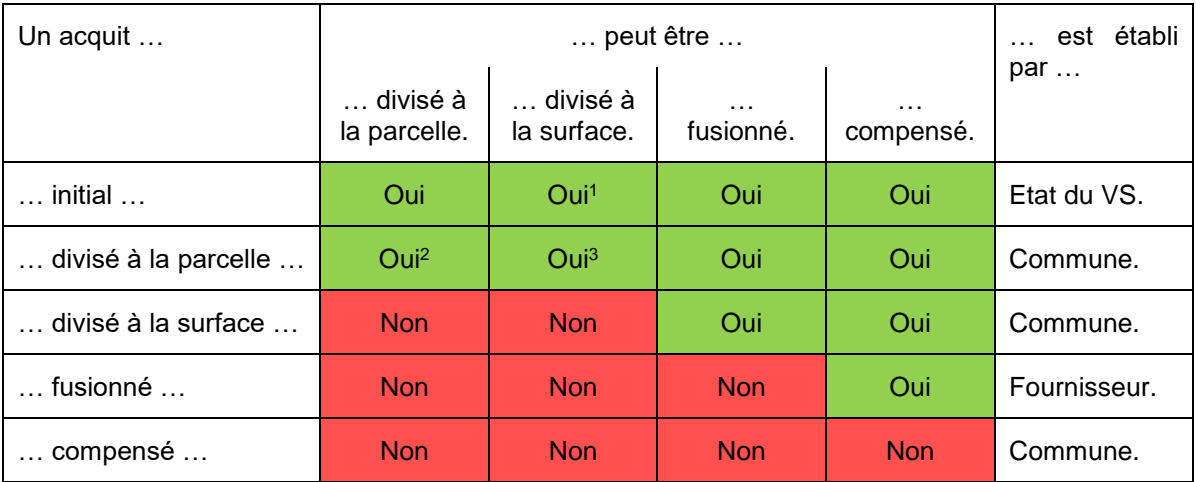

<sup>1</sup>La division à la surface n'est autorisée que si l'acquit parent n'est composé que d'une seule parcelle cadastrale.

<sup>2</sup>Un acquit résultant d'une division de parcelles et comportant encore au moins deux parcelles enregistrées sur l'acquit peut être divisé à nouveau à la parcelle.

<sup>3</sup>Une division par surface est autorisée sur un acquit préalablement divisé par parcelle, si ce dernier n'est composé que d'une seule parcelle cadastrale.

Les règles peuvent être déduites du tableau ci-dessus de la manière suivante :

Exemple 1 : *Un acquit compensé peut être divisé à la surface. Non*

Exemple 2 *: Un acquit compensé est établi par une Commune.*